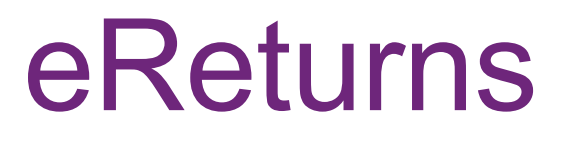

*Individual and Organisation Donors Quick Reference Guide*

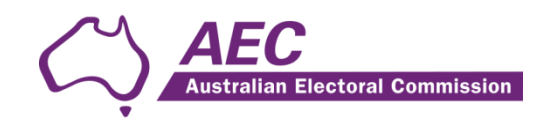

# **Contents**

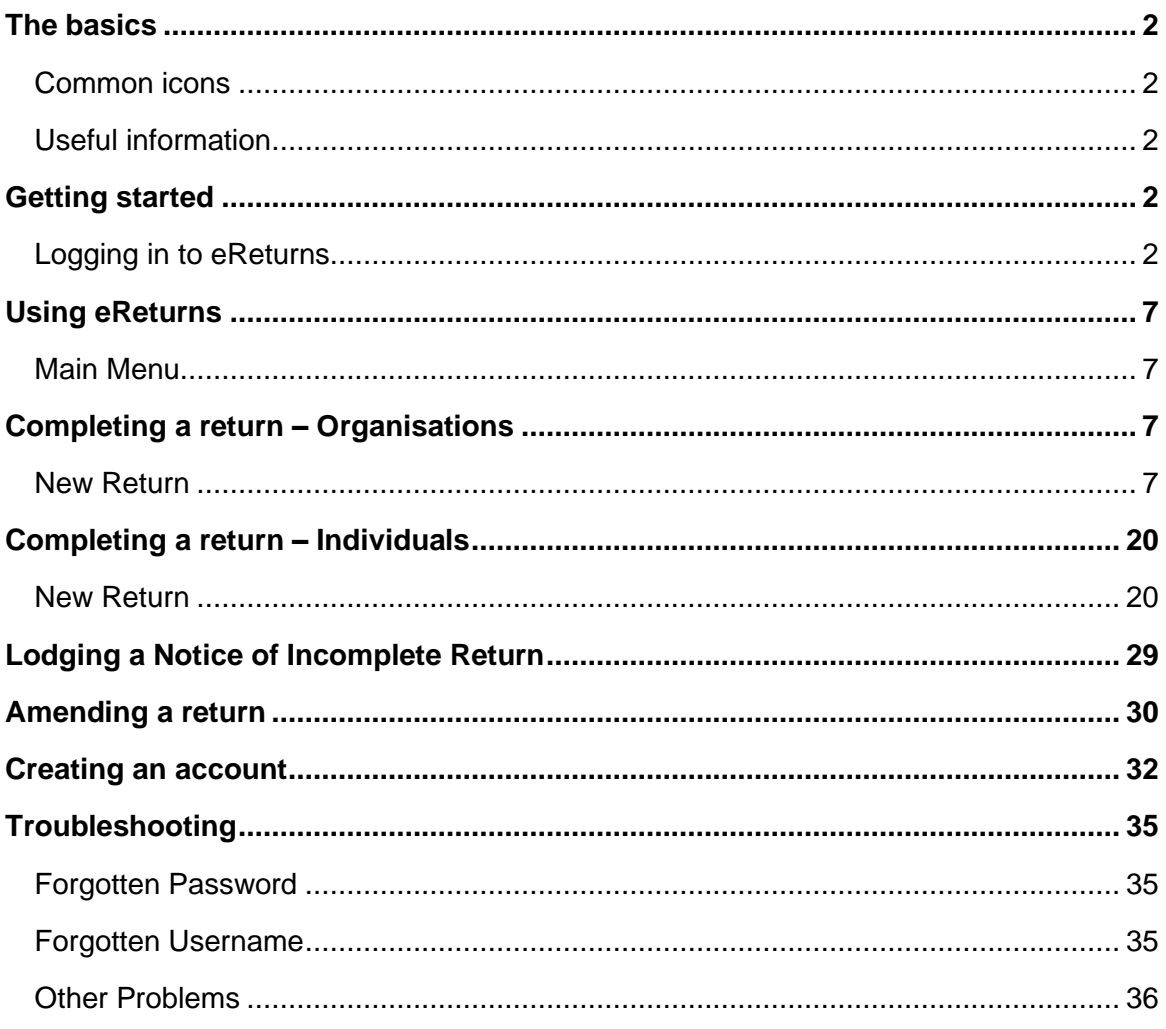

## <span id="page-2-0"></span>The basics

## <span id="page-2-1"></span>**Common icons**

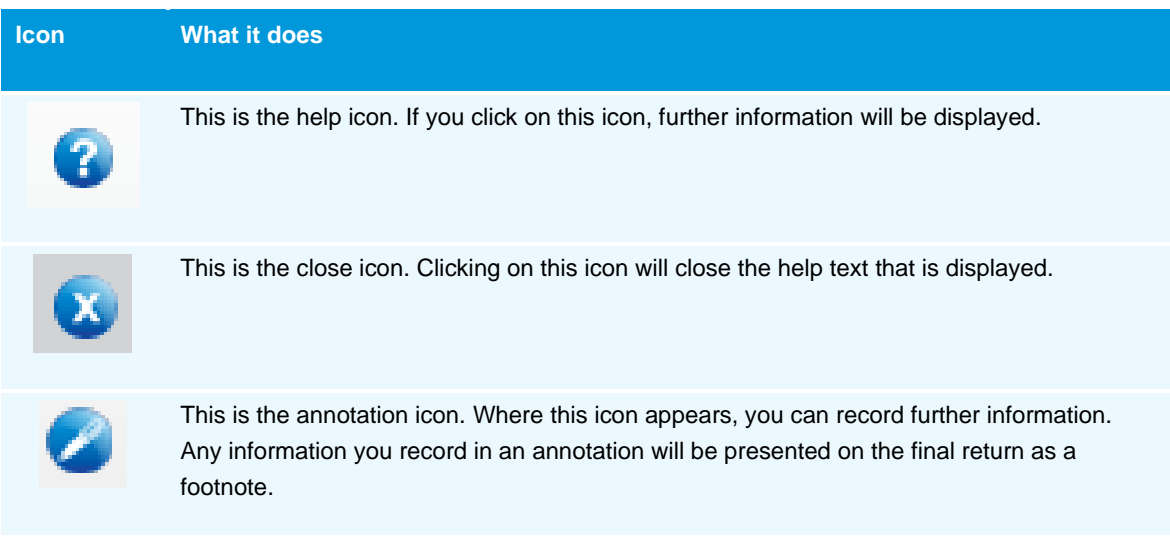

## <span id="page-2-2"></span>**Useful information**

#### **Saving**

eReturns automatically saves while you are working. You do not need to remember to click save while working in eReturns.

# <span id="page-2-3"></span>Getting started

## <span id="page-2-4"></span>**Logging in to eReturns**

#### **Getting Credentials**

Donors will have a user name and password issued to them by the Australian Electoral Commission (AEC) with their obligation letter as they are identified from political party and other returns. Obligation letters are sent out after 1 July each year.

Where a donor wants to access eReturns, they can [create an account](https://ereturns.aec.gov.au/LogOn) or contact Funding and Disclosure on 02 6271 4552 or email [fad@aec.gov.au.](mailto:fad@aec.gov.au)

#### **Logging in**

eReturns credentials will appear like this in the obligation letter:

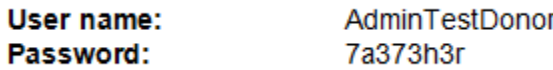

eReturns credentials consist of a user name and one-time password. On the first log-in to eReturns you will be prompted to change the password. There is also an option to change the user name. It is important that eReturns credentials are kept secure and not shared with anyone else. Donors who have credentials are responsible for returns lodged via eReturns using those credentials.

#### **Getting Started**

eReturns can be accessed at [https://ereturns.aec.gov.au/.](https://ereturns.aec.gov.au/)

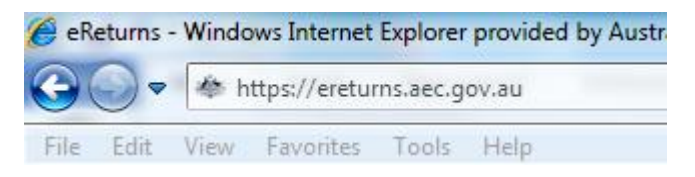

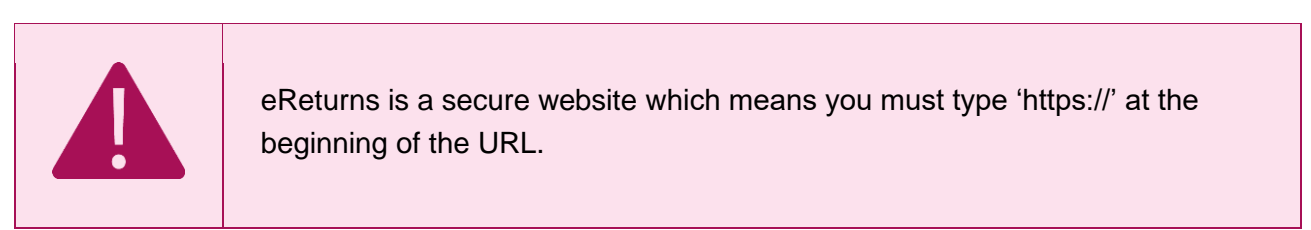

The eReturns webpage displays the following login screen.

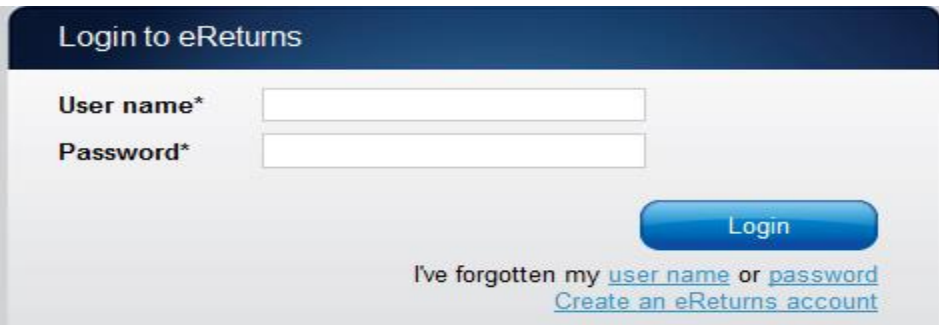

Enter the user name and password provided in your obligation letter or the user name and password that you nominated when you created your eReturns account and click 'Login'.

#### **On first login**

The first time you login to eReturns you will be prompted to verify your details.

To navigate through the eReturns wizard use the 'Back' and 'Next' buttons at the bottom right of the screen.

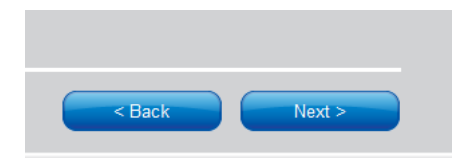

#### **Step 1: Organisation Details**

For an organisation donor, on this screen you can review and update the details of the organisation you are lodging on behalf of. Individual donors will be taken to Step 2. Once the details are complete you can confirm by clicking 'Next'.

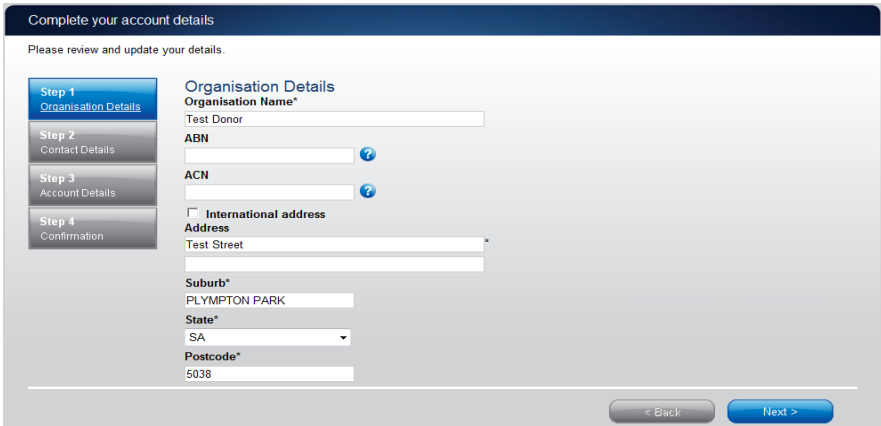

**Step 2: Contact details**

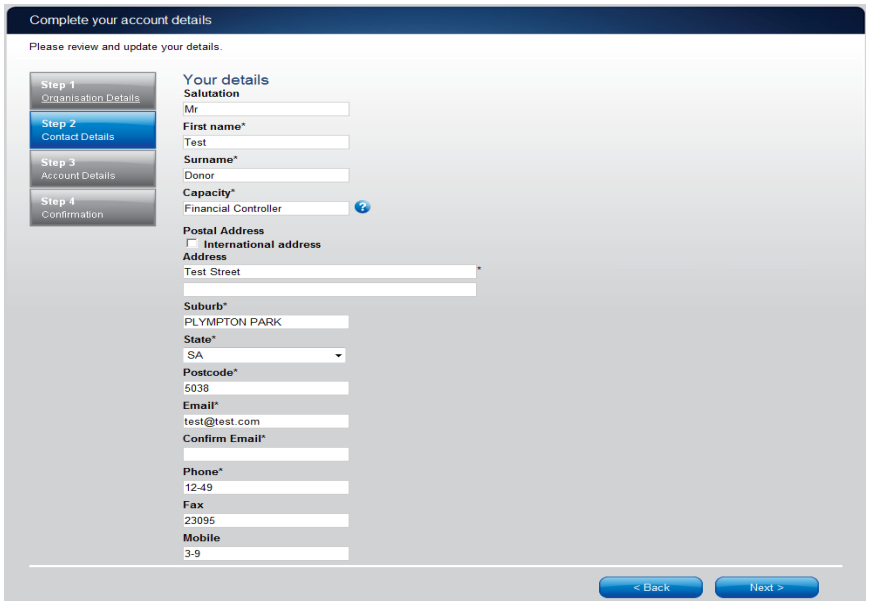

On this screen you can update your details. These details have been automatically pre-filled from your account.

Please ensure your email address is correct as eReturns uses email for validation and to send you copies of returns you lodge.

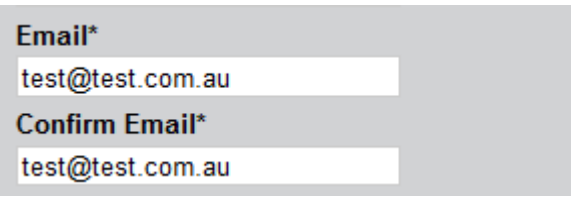

Once you have updated your details select 'Next' to move to the account details screen.

#### **Step 3: Account Details**

On this screen you may update the user name. The first time you login you will be required to enter a new password and provide a secret question and answer and a PIN. Passwords are case sensitive, must be at least 8 characters long and have at least one letter and one number and cannot contain any special characters (eg \*, #).This secret information will be used by AEC staff to verify your identity if you need to contact the Help Desk.

If you have created your own eReturns account, you are not required to change your user name or password.

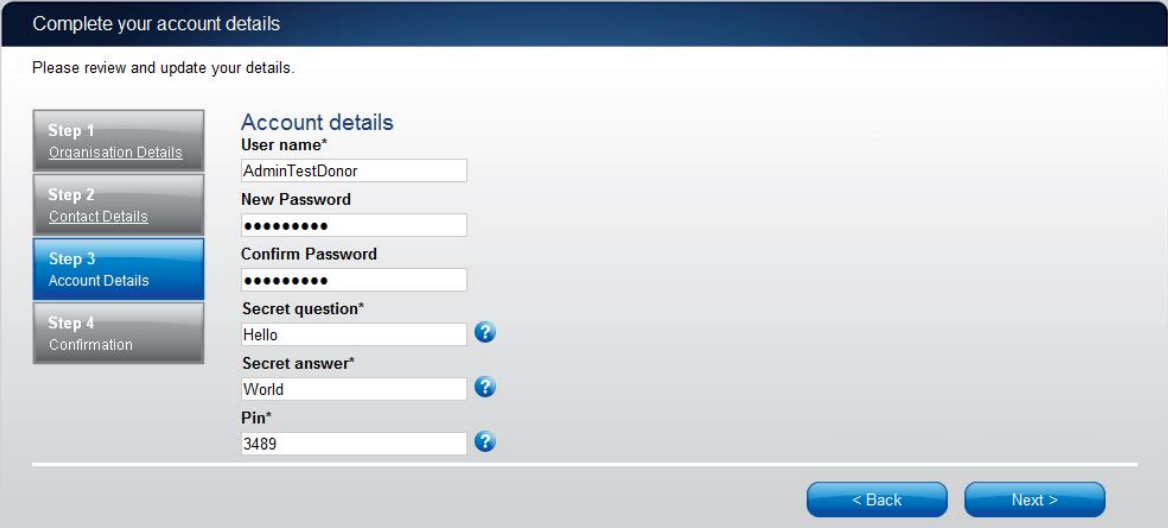

Once you have completed the account details screen, select 'Next'.

#### **Step 4: Confirmation**

#### Account successfully updated

As your email address has changed, an email verification request has been sent to your new email address. Please click on the link in the email when it arrives and your account will be activated. You can continue to use eReturns now, however you must activate your account to lodge a disclosure return or re-login to eReturns. You can now use eReturns.

eReturns will automatically generate a verification email and send it to your email address. Before your eReturns account can be activated, you will be required to verify your email address. This is done by clicking on the link in the email.

The email account linked to your eReturns account has changed. Please activate your eReturns account by clicking this link https://ereturnstest.dev.aec.local/RegistrationWizard/ActivateAccount?activationCode=EE8C054585CD0B3C0762107FFD128271. Alternatively copy the link into your browsers address bar.

If you have any queries, please contact the Funding and Disclosure section by phone on 02 6271 4552 or by email at fad@aec.gov.au

**Disclosure Unit** Funding and Disclosure | National Office Australian Electoral Commission T: (02) 6271 4552 | F: (02) 6271 4555

Clicking this link verifies that you have access to the email account.

Activation complete

You have successfully activated your account. You can login to the eReturns site using the user name and password you provided during registration.

Once you have verified your email address you are able to start using your eReturns account.

#### **Login**

Click the 'Back to login' button to return to the eReturns login page.

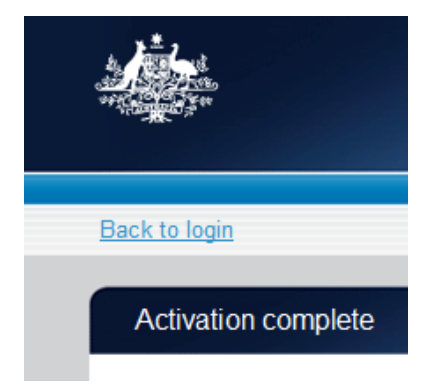

From here, enter your user name and password to login – remember you may have changed your password and user name.

# <span id="page-7-0"></span>Using eReturns

### <span id="page-7-1"></span>**Main Menu**

Once you have logged in you will see the eReturns main menu.

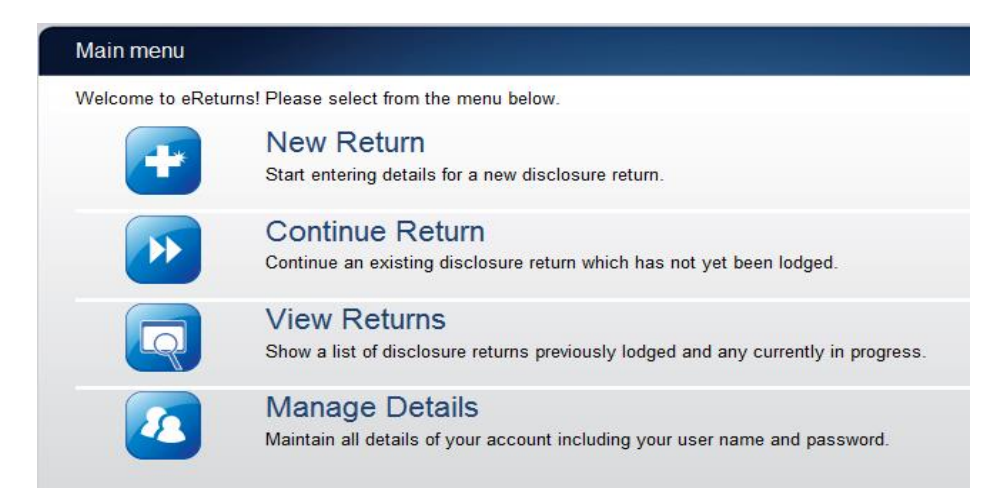

From the main menu you can start a **new return, continue** a return which is partially complete, **view** historical returns and **manage** your account details.

Your account details are the details that you reviewed and updated when you logged in for the first time.

# <span id="page-7-2"></span>Completing a return – Organisations

### <span id="page-7-3"></span>**New Return**

Click the 'New Return' button to start completing a new return.

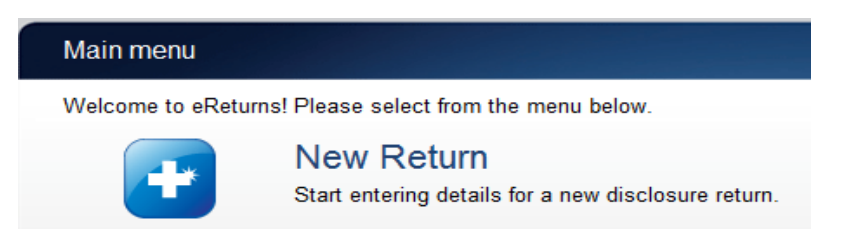

Then choose the return which you would like to complete. The list of returns that will appear will depend on whether you are an individual or organisation donor and whether you have lodged any returns previously. The example screen below is for an organisation donor.

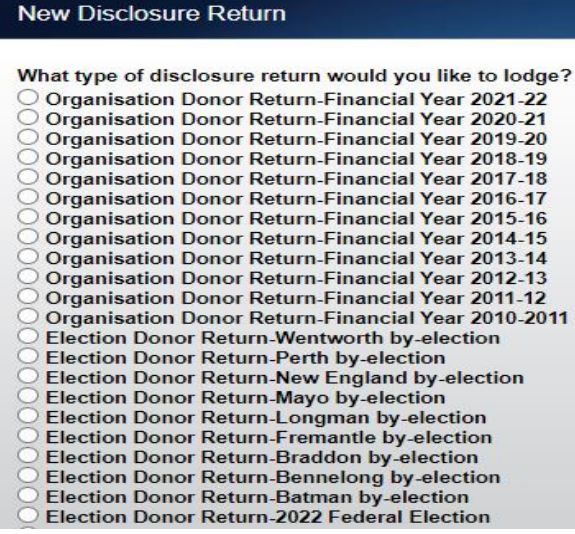

Click 'Continue' to launch the return wizard. You can use the 'Back' and 'Next' buttons to navigate through the screens.

Instructions on how to complete the wizard will appear at the top of each page.

Progress through the wizard is tracked down the left-hand side.

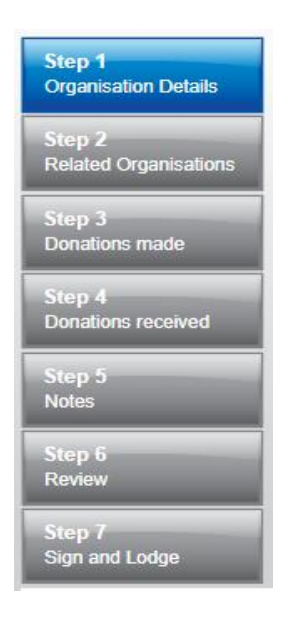

As you navigate through the wizard, you will be prompted to enter the information which will make up the return.

#### **Step 1 – Organisation Details**

On this screen you can update your organisation details. These details have been automatically pre-filled from your account.

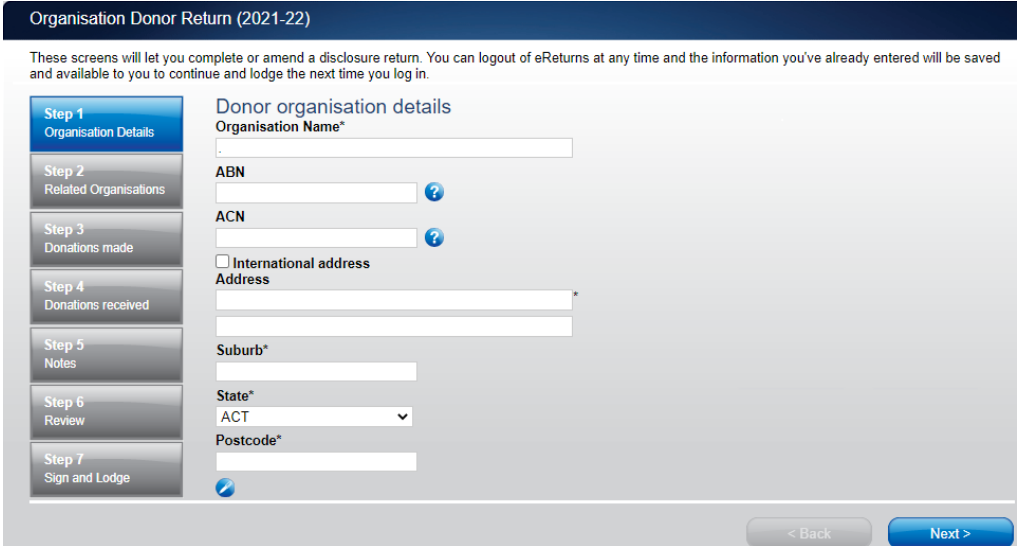

Once you have reviewed your organisation details click 'Next' to move to the Lodging Officer details screen.

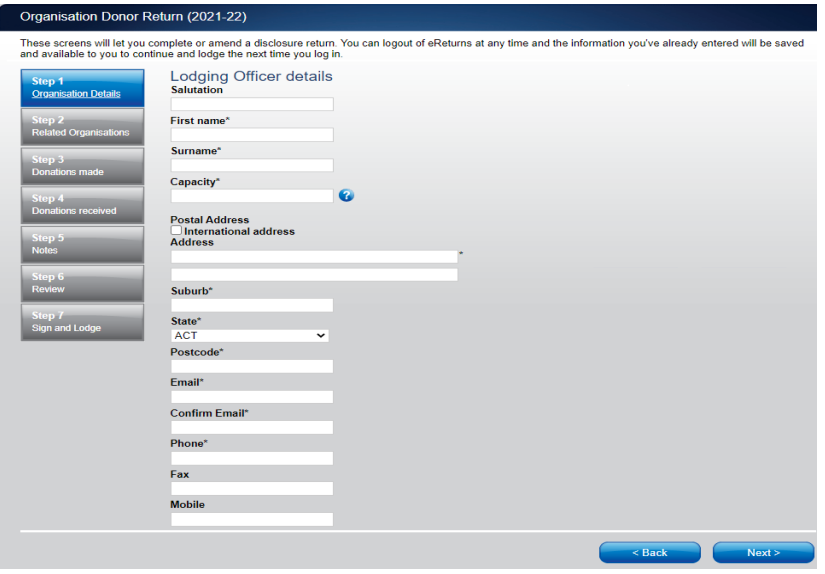

On this screen you can review and update your details. Once you have reviewed your details, click 'Next' to move to the Related Organisations screen.

#### **Step 2 – Related Organisations**

Please add any other business names that your company may operate under, otherwise click 'Next' to move to the 'Related Organisations' page.

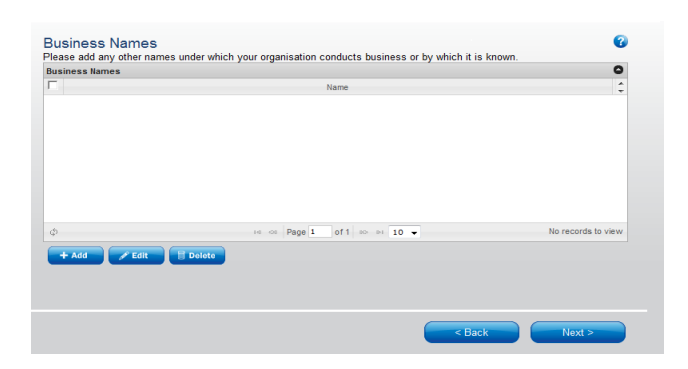

Once you have finished adding all related organisations, click 'Next' to move to the Donations Made screen.

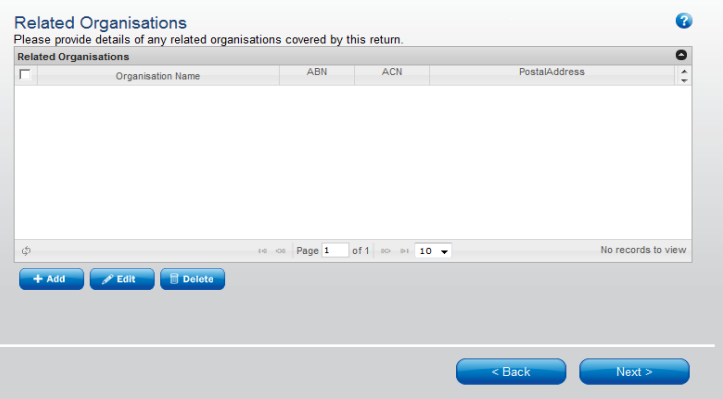

#### **Step 3 – Donations Made**

#### **Political Parties**

This screen will allow you to record details of donations you have made to registered political parties during the financial year.

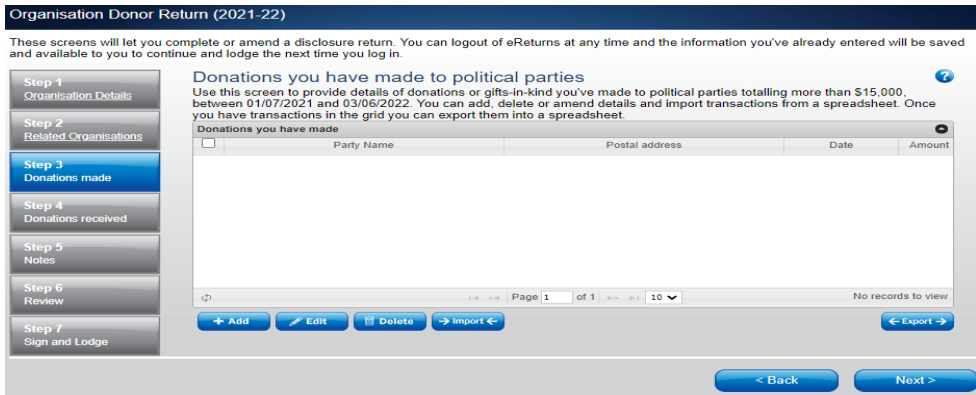

To record donations, click the '+ Add' button. This will launch the 'Add a donation' window.

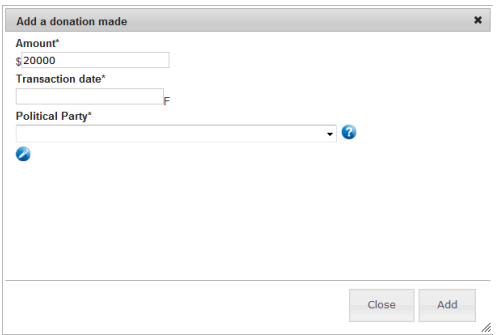

In the 'Add a donation' window you can fill in the details of each donation. For each donation you must include the amount, transaction date and name of the political party the donation was made to. Once you have finished recording the details of a donation, click the 'Add' button to add the donation to the list. The 'Add a donation' window will not disappear, allowing you to start entering the next donation.

Once you have recorded all donations, click 'Close'. Then click 'Next' to move to the Donations Made to Members of Parliament screen.

#### **Import donations**

The import function allows you to upload a spreadsheet of transactions into eReturns, eliminating the need to manually enter each transaction. To import donations, you will need a spreadsheet of donations (either in MSExcel, CSV or XML format) that contains the required information for each donation. To start importing donations click the 'Import' button.

This will launch the import screen. From here you can choose the file you wish to upload.

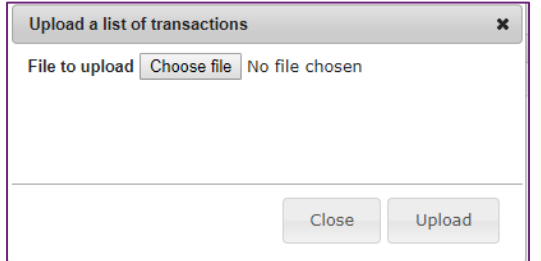

Once you have selected the file, click 'Upload'.

When eReturns has uploaded your spreadsheet, it will ask you to match the columns in your spreadsheet to the columns in eReturns.

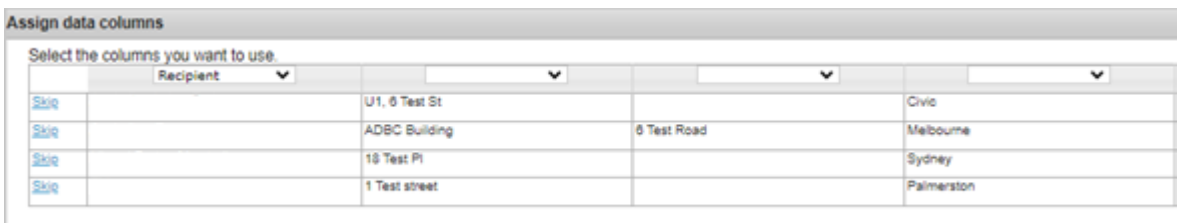

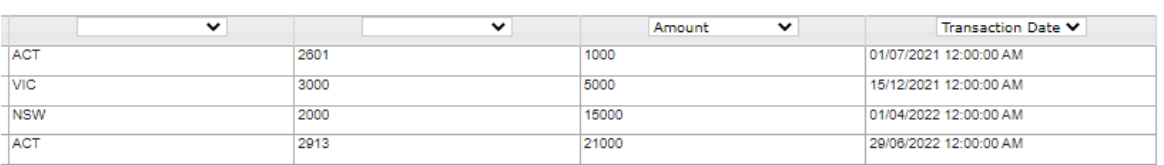

Once you have assigned the columns, click 'Import Data'.

eReturns will ask you to designate some of the values in the columns. You will need to assign values that eReturns recognises to the data in your spreadsheet. See the example below:

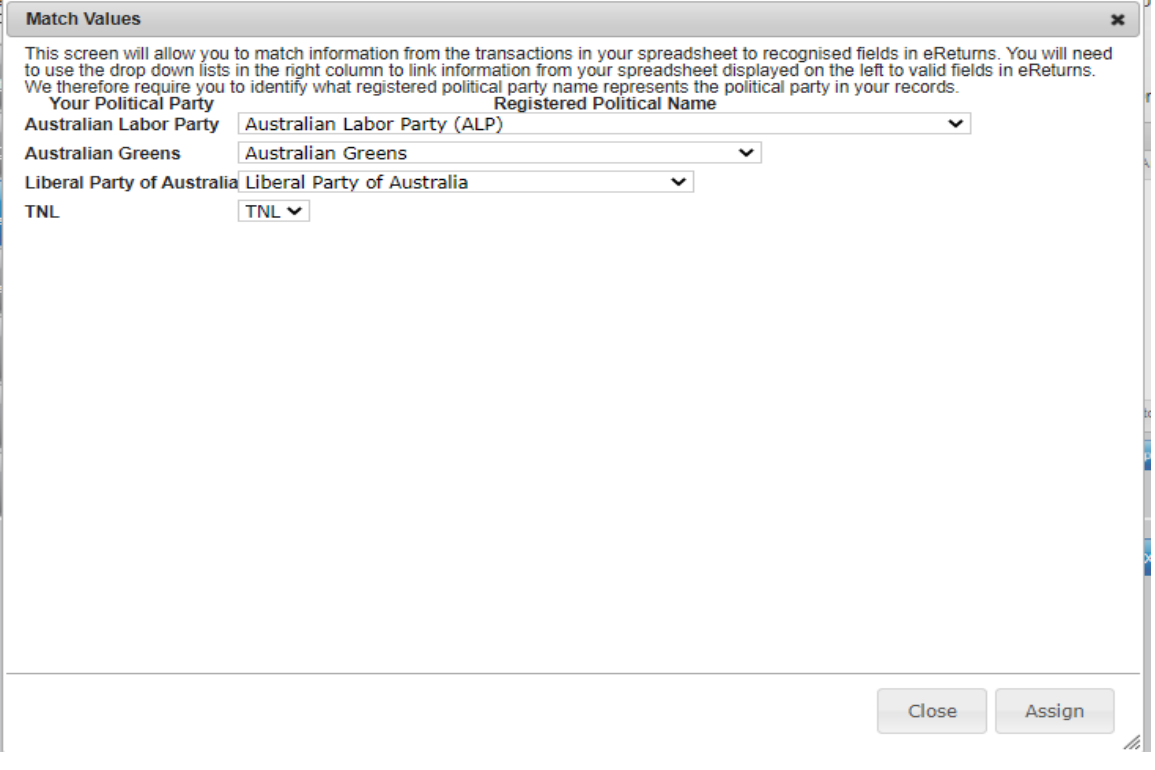

Once you have matched the values from your spreadsheet to values that eReturns will recognise, you can click 'Assign'. eReturns will display how many records were successfully imported, and list records that were not successfully imported. To close this window, click 'Close'.

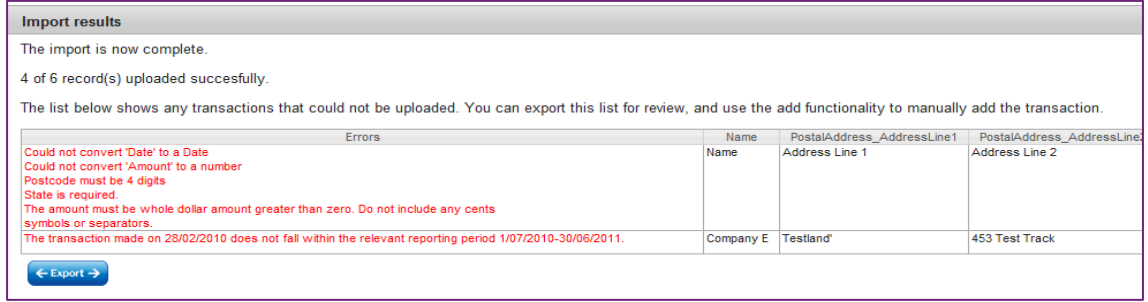

 $\boldsymbol{\mathsf{x}}$ 

If you choose to export the list of transactions which were not successfully imported, you can fix the problems in the data which eReturns has identified and re-import that list. Alternatively, you can use the '+ Add' button to add those transactions manually.

eReturns will now upload the transactions from the spreadsheet into the return wizard. Once it is complete you will be able to see the transactions in the list on the screen. Once you have recorded all donations, click 'Close'. Then click 'Next' to move to the Donations Made to Members of Parliament screen.

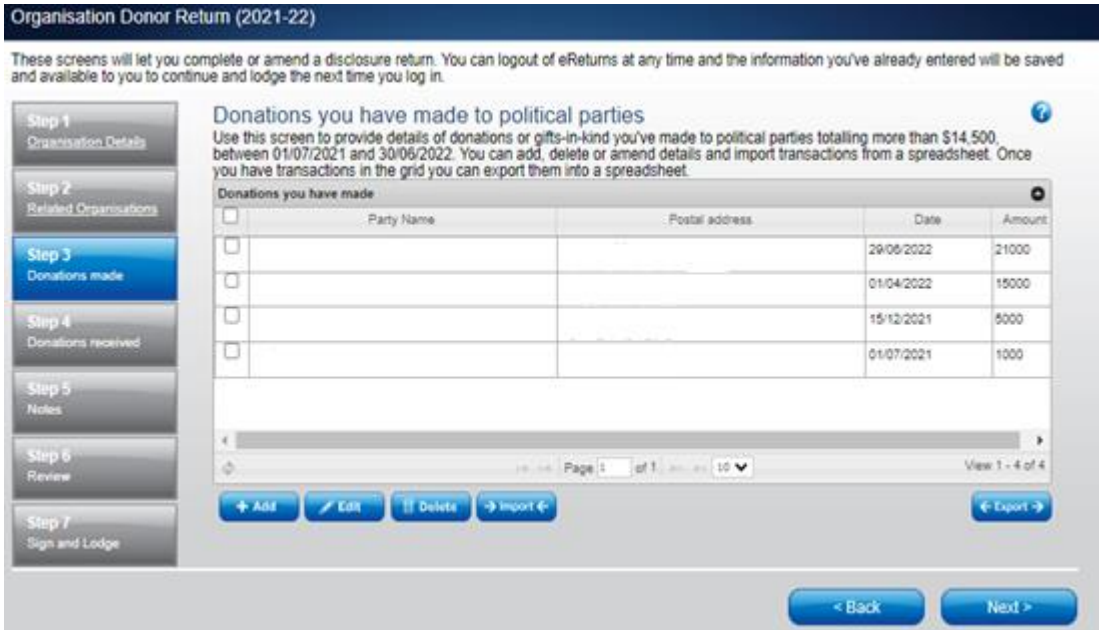

#### **Members of Parliament**

This screen will allow you to record details of donations you have made to Members of the House of Representatives and Senators during the financial year.

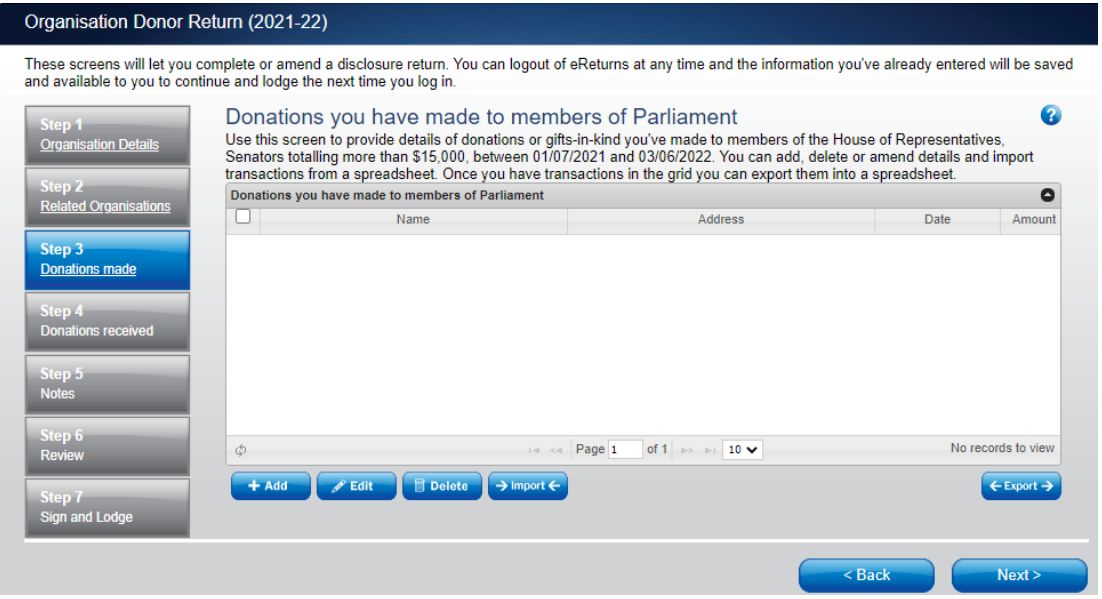

To record donations, click the '+ Add' button. This will launch the 'Add a donation' window.

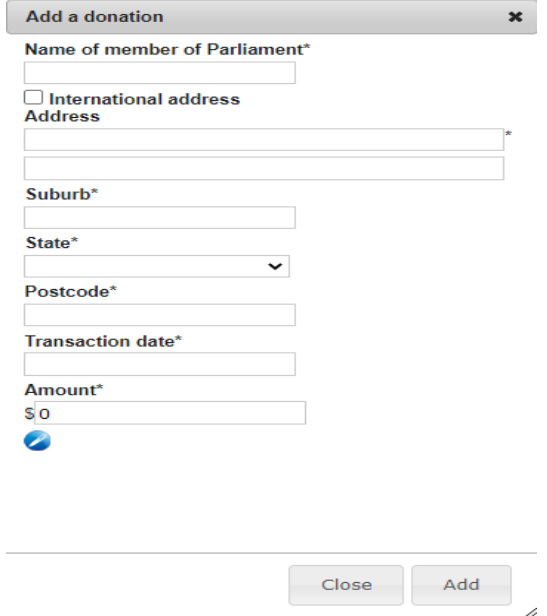

In the 'Add a donation' window you can fill in the details of each donation made to members of the House of Representatives and Senators. For each donation you must include the name of the member of Parliament, their address, transaction date and the amount donated. Once you have finished recording the details of a donation, click the 'Add' button to add the donation to the list.

Once you have recorded all donations, click 'Close'. Then click 'Next' to move to the Donations Made to Significant Third Party screen.

You can also import donations made to Members of Parliament. For step-by-step instructions on importing donations, refer to the 'Import Donations' section of this guide (above).

#### **Significant Third Parties**

This screen will allow you to record details of donations you have made to significant third parties during the financial year.

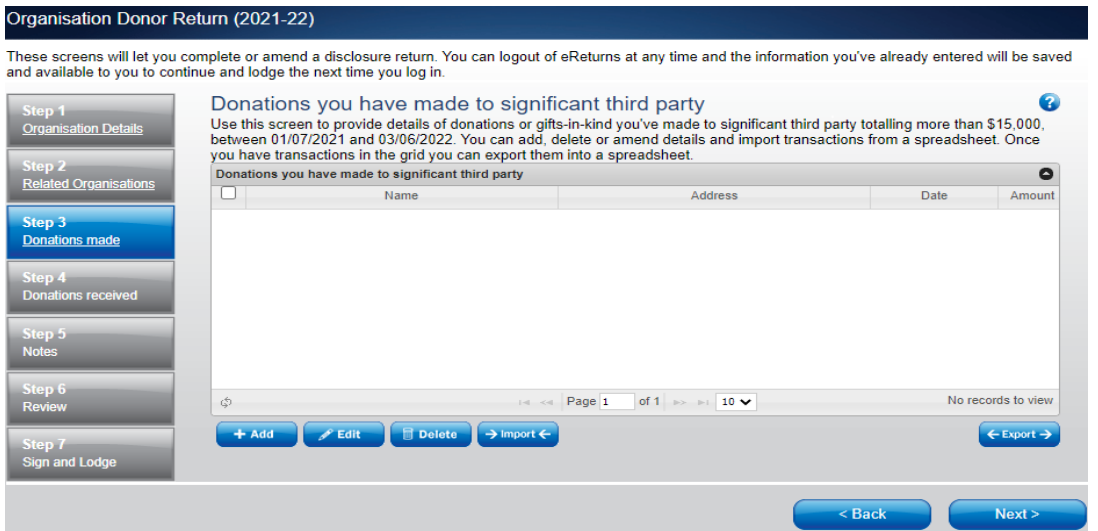

To record donations, click the '+ Add' button. This will launch the 'Add a donation' window.

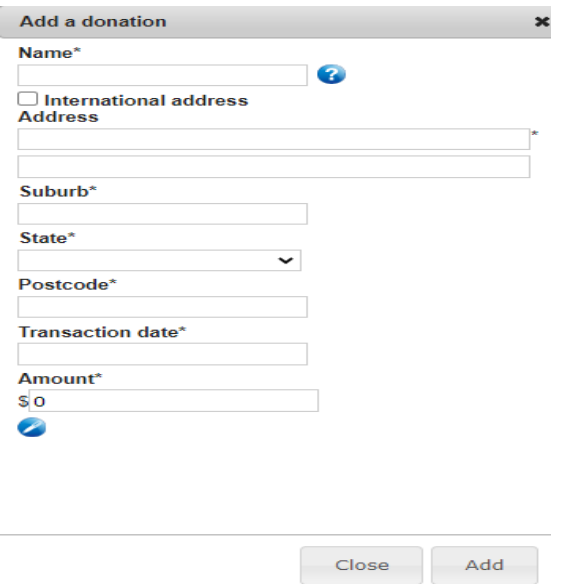

In the 'Add a donation' window you can fill in the details of each donation. For each donation you must include the amount, transaction date and name of the significant third party the donation was made to. Once you have finished recording the details of a donation, click the 'Add' button to add the donation to the list. The 'Add a donation' window will not disappear, allowing you to start entering the next donation.

Once you have recorded all donations, click 'Close'. Then click 'Next' to move to the Donations Received screen.

You can also import donations made to significant third parties. For step-by-step instructions on importing donations, refer to the 'Import Donations' section of this guide (above).

#### **Step 4 – Donations Received**

This screen will allow you to record details of the donations you have received. These are donations that you have used (wholly or partly) to make the donations to political parties, Members of Parliament or significant third parties that you recorded at Step 3 – Donations Made.

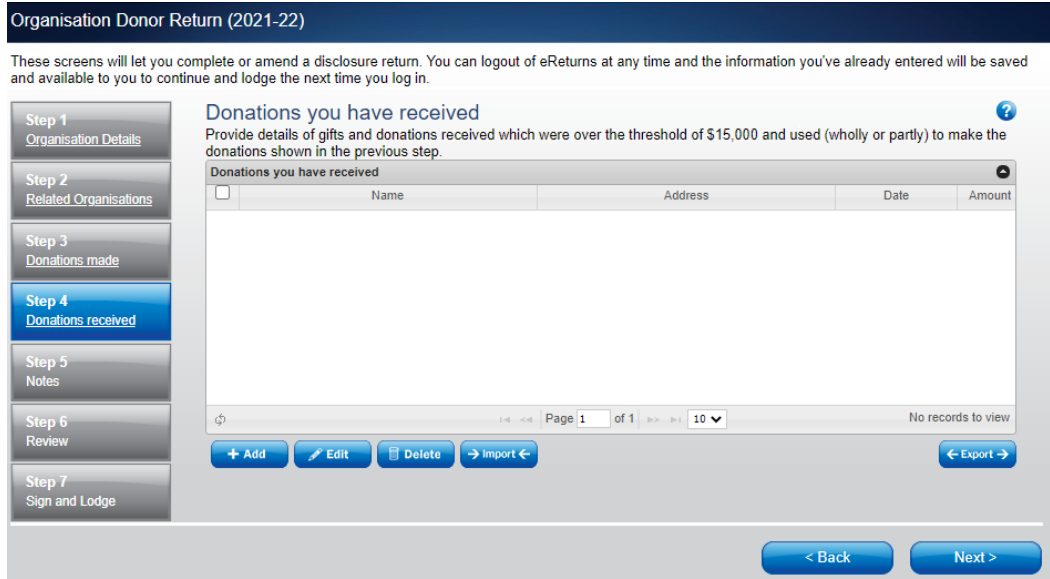

To record donations you have received, click the '+ Add' button. That will launch the 'Add a donation received' window.

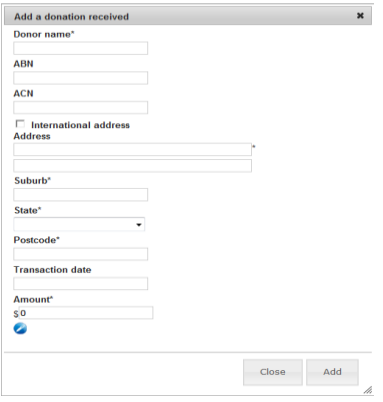

In the 'Add a donation received' window you can fill in the details of each donation received. For each donation that you have received you must include the name and address of the donor, the transaction date and the amount. Once you have finished recording the details of a donation, click the 'Add' button to add the donation to the list.

The 'Add a donation received' window will remain open, allowing you to enter more donations.

Once you have recorded all donations received, click 'Close'. Then click 'Next' to move to the Notes screen.

You can also import donations received. For step-by-step instructions on importing donations received, refer to the 'Import Donations' section of this guide (above).

#### **Step 5 – Notes**

The Notes screen allows you to record annotations against the return.

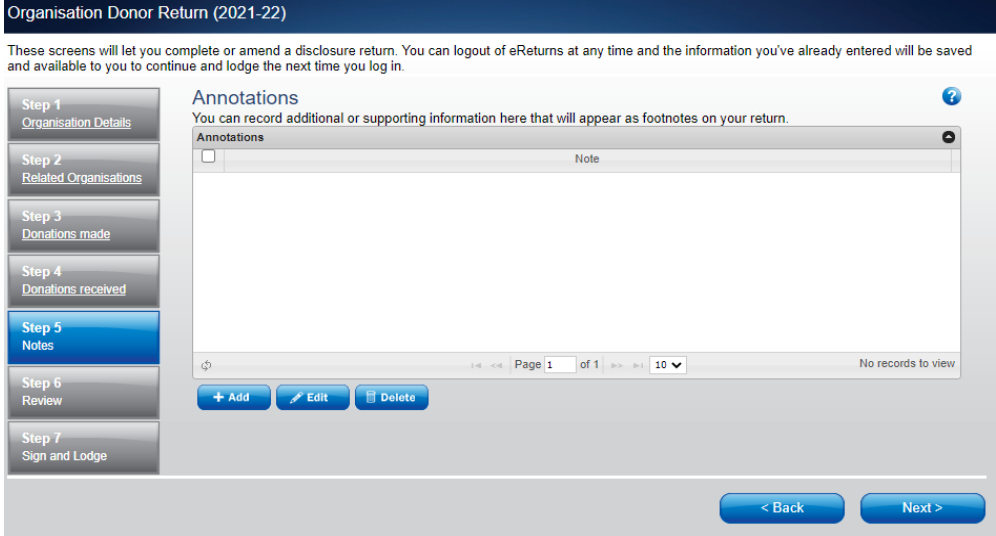

These annotations will be presented on the return as footnotes.

To add an annotation, click the '+Add' button at the bottom of the table on the screen. This will launch the 'Add an Annotation' window.

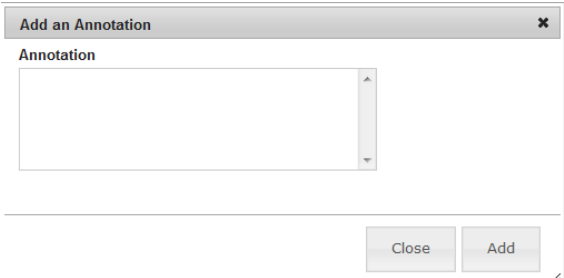

Enter the text of your annotation and click 'Add' to save it. Click 'Close' once you have entered all your annotations.

When you have finished recording annotations, click 'Next'.

#### **Step 6 – Review**

The next screen is the review screen.

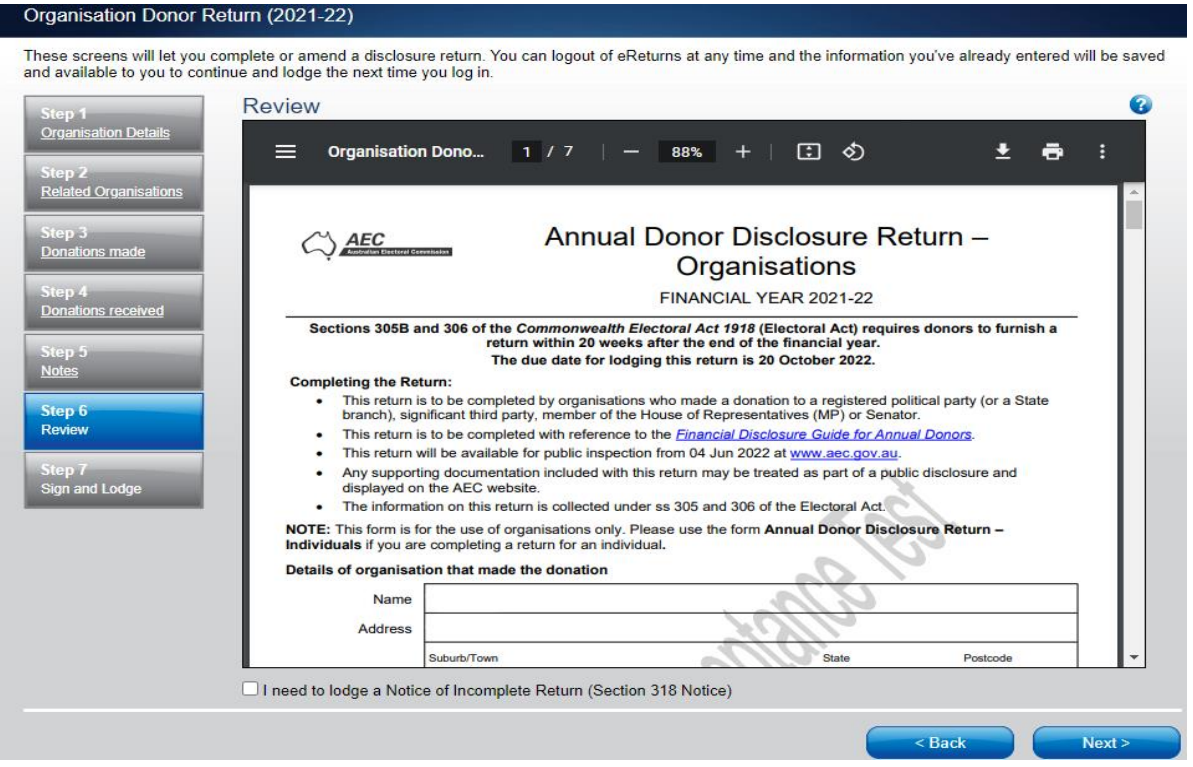

Here you will be presented with an image of what the return will look like. Use the scroll bar on the right of the screen to view all of the pages of the return.

You will notice that there is nothing in the signature or date fields on the front of the return. These fields will only be populated when you lodge the return and will appear on the final version of the return.

If you need to change the return, click 'Back'. Once you have reviewed the image of your return and all data is correct, click 'Next'. This will take you to the Sign and Lodge screen.

**NOTE**: At the bottom of this screen, above the 'Back' and 'Next' buttons is a checkbox. Selecting this box will allow you to lodge a Notice of Incomplete Return. For more details, go to the [Lodging a Notice of Incomplete Return](#page-28-0) section of this guide.

### **Step 7 – Sign and Lodge**

Once you have reviewed your return you will be able to lodge it with the AEC.

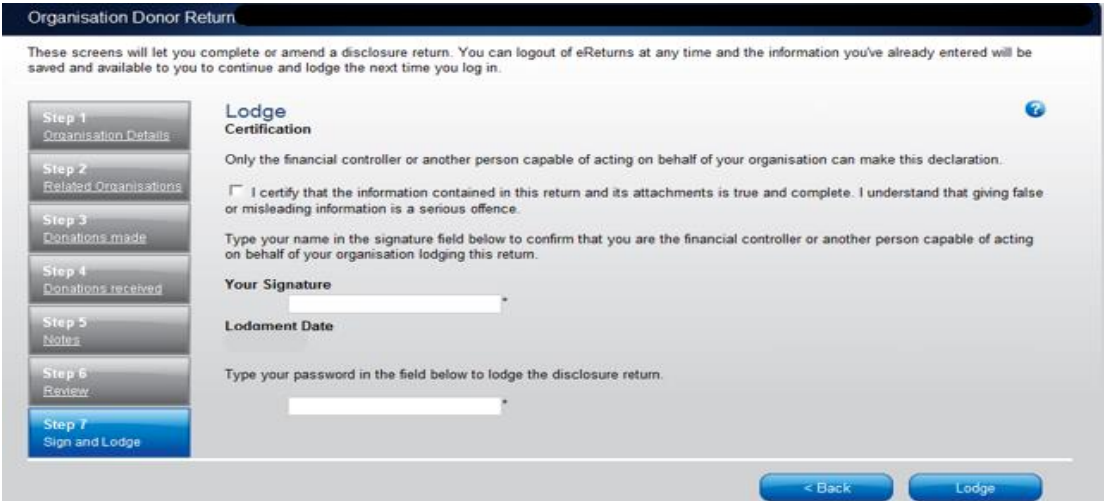

On this screen, **you will need to select the certification box**.

Type your name into the Signature box and type your password into the Password box.

Once you have done this, click 'Lodge' to lodge your return.

Upon lodging your return you will be presented with a confirmation screen.

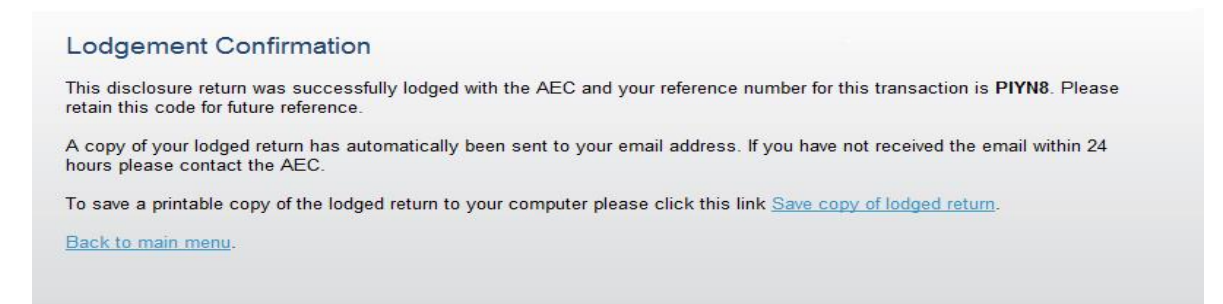

From this screen you may save a PDF copy of the return. The AEC recommends that you save a copy of the return. eReturns will email you a copy of your lodged return automatically.

## <span id="page-20-0"></span>Completing a return – Individuals

### <span id="page-20-1"></span>**New Return**

Click the 'New Return' button to start completing a new return.

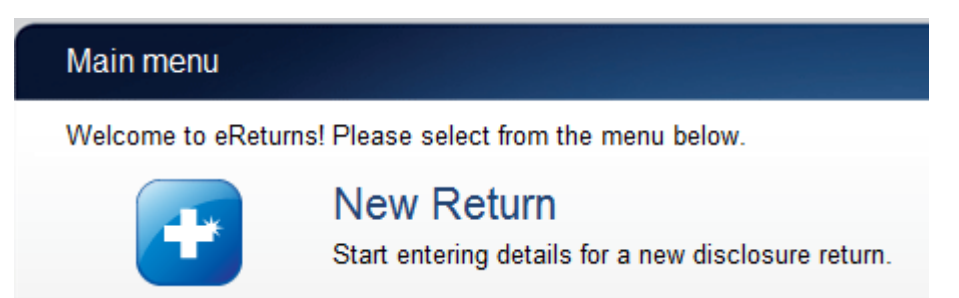

Then choose the return which you would like to complete. The list of returns that will appear will depend on whether you are an individual or organisation donor and whether you have lodged any returns previously . The example screen below is for an individual donor.

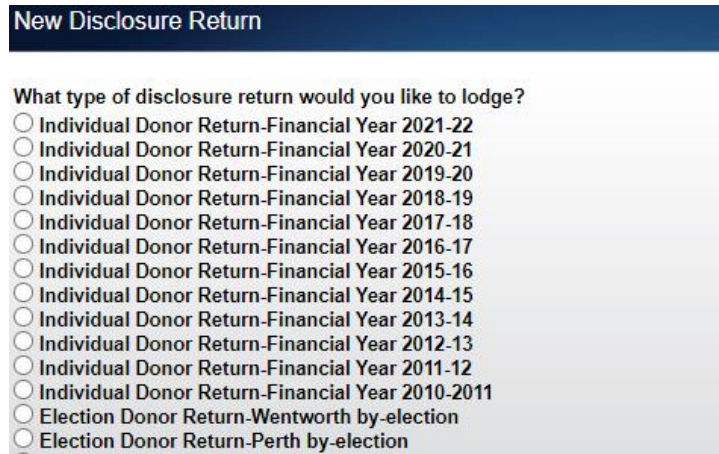

Click 'Continue' to launch the Return wizard. You can use the 'Back' and 'Next' buttons to navigate through the screens.

Instructions on how to complete the wizard will appear at the top of each screen.

Progress through the wizard is tracked down the left-hand side of the screen.

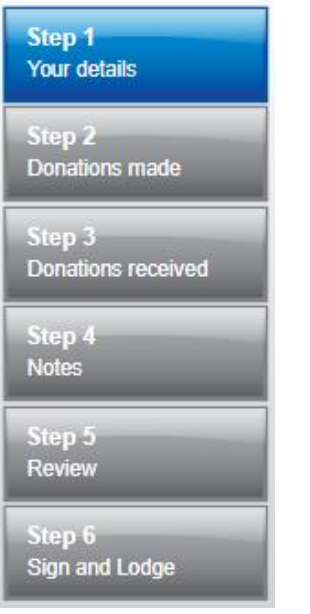

### **Step 1 – Individual donor details**

On this screen you can review and update your details. These details have been automatically pre-filled from your account.

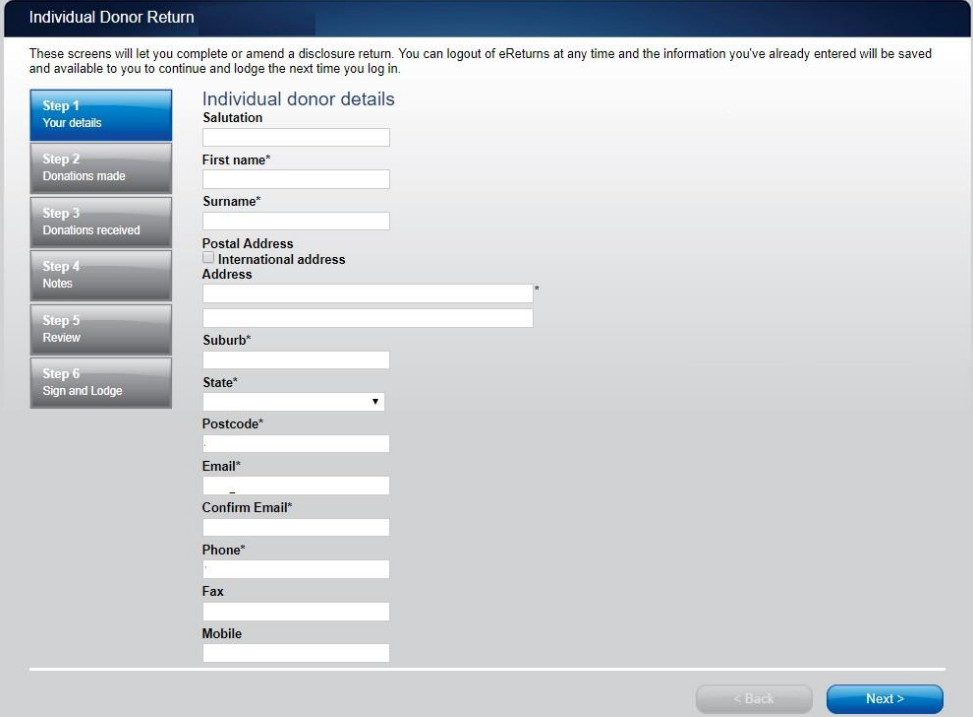

Once you have reviewed your details click 'Next' to move to the Donations Made screen.

#### **Step 2 – Donations Made**

#### **Political Parties**

This screen will allow you to record details of donations you have made to registered political parties during the financial year.

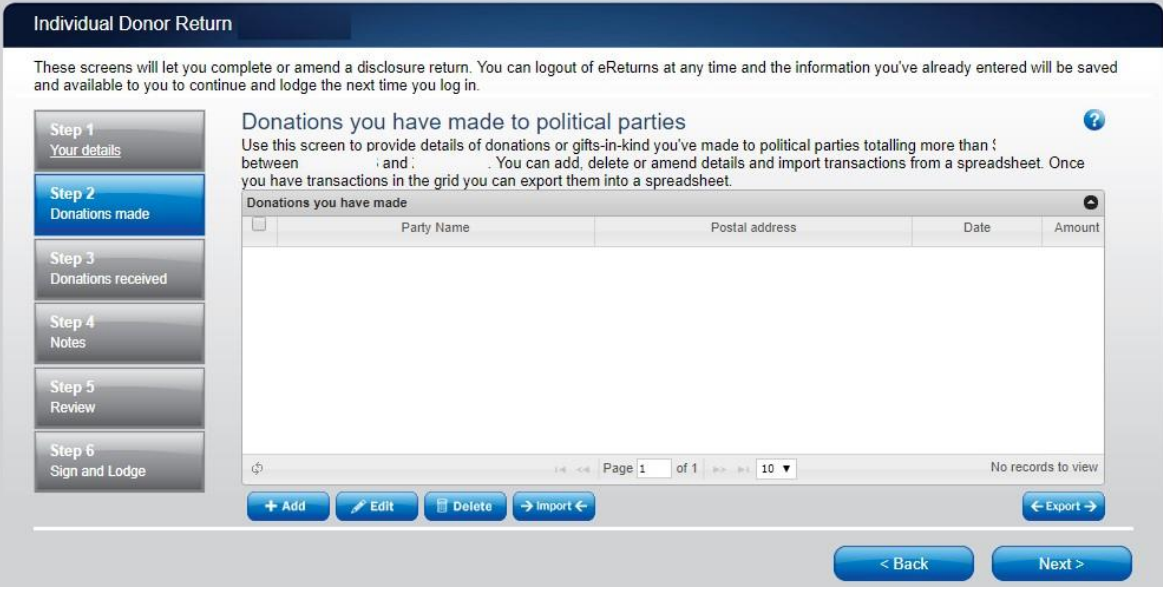

To record donations, click the '+ Add' button at the bottom of the table on the screen. This will launch the 'Add a donation' window.

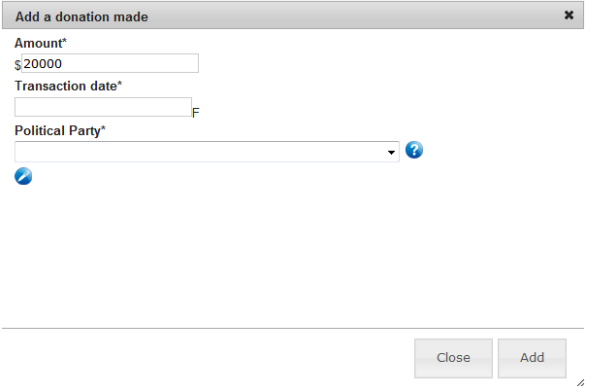

In the 'Add a donation' window you can fill in the details of each donation. For each donation you must include the amount, transaction date and name of the political party the donation was made to. Once you have finished recording the details of a donation, click the 'Add' button, to add the donation to the list. The 'Add a donation' window will not disappear, allowing you to start entering the next donation.

Once you have recorded all donations, click 'Close'. Then click 'Next' to move to the Donations Made to Members of Parliament screen.

You can also import donations made to political parties. For step-by-step instructions on importing donations, refer to the 'Import Donations' section of this guide (above).

#### **Members of Parliament**

This screen will allow you to record details of donations you have made to Members of the House of Representatives and Senators for federal purposes during the financial year.

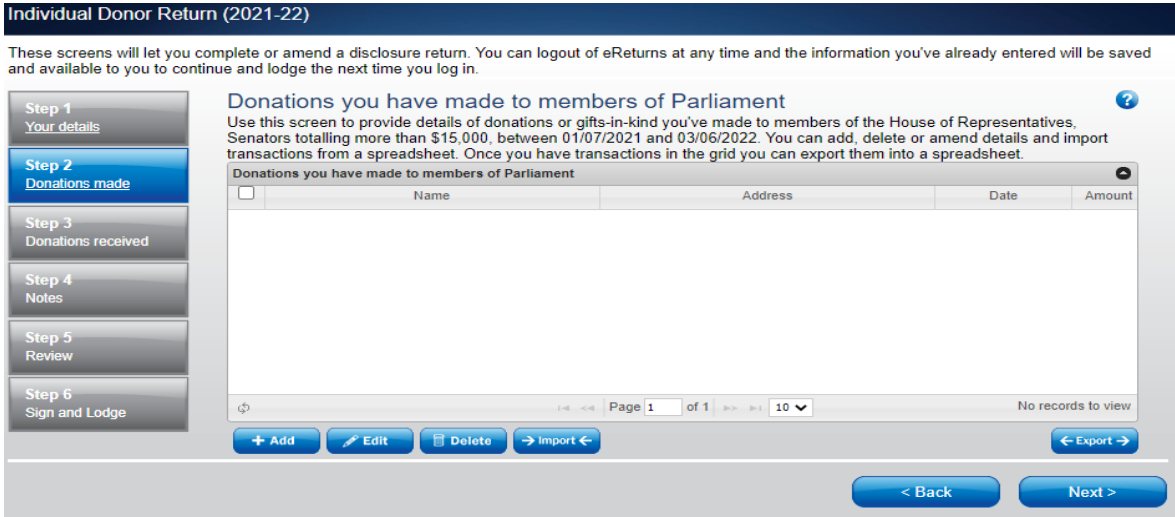

To record donations, click the '+ Add' button at the bottom of the table on the screen. This will launch the 'Add a donation' window.

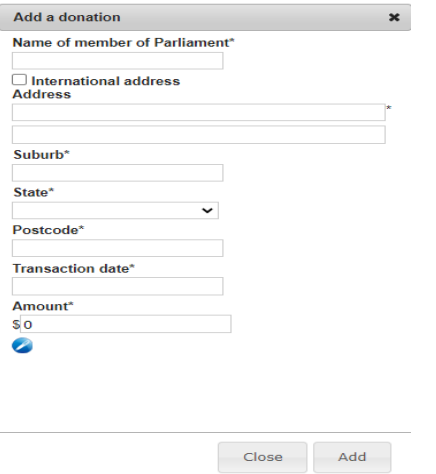

In the 'Add a donation' window you can fill in the details of each donation made for federal purposes to members of the House of Representatives and Senators. For each donation you must include the name of the Member of Parliament, address, transaction date and the amount donated for federal purposes. Once you have finished recording the details of a donation, click the 'Add' button to add the donation to the list.

Once you have recorded all donations, click 'Close'. Then click 'Next' to move to the Donations Made to Significant Third Party screen.

You can also import donations made to Members of Parliament. For step-by-step instructions on importing donations, refer to the 'Import Donations' section of this guide (above).

### **Significant Third Party**

This screen will allow you to record details of donations you have made to registered significant third parties during the financial year.

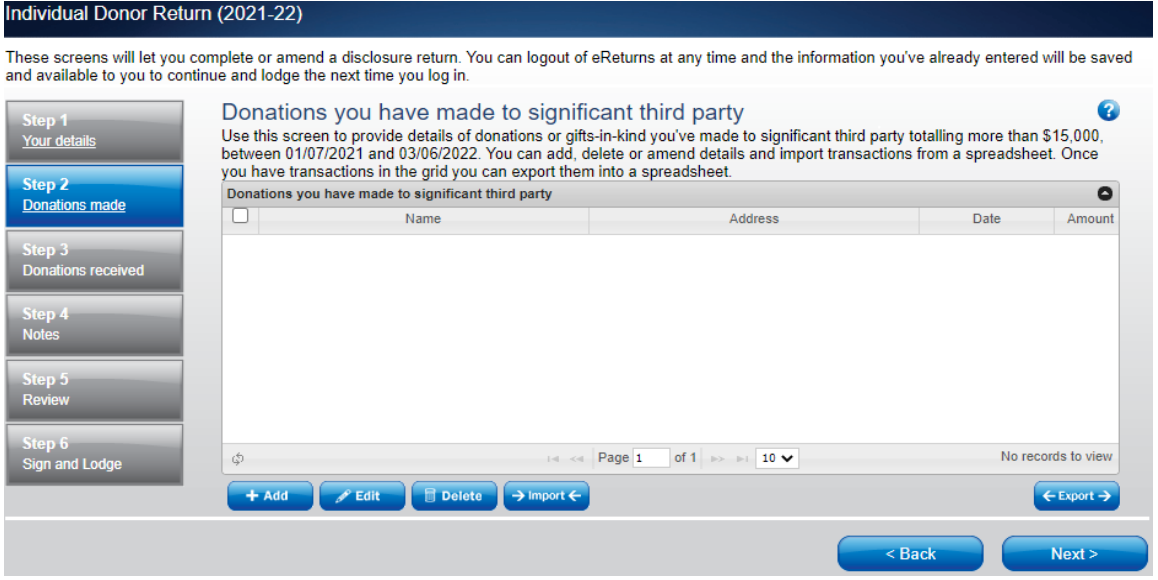

To record donations, click the '+ Add' button at the bottom of the table on the screen. This will launch the 'Add a donation' window.

In the 'Add a donation' window you can fill in the details of each donation. For each donation you must include the amount, transaction date and name of the significant third party the donation was made to. Once you have finished recording the details of a donation, click the 'Add' button to add the donation to the list.

Once you have recorded all donations, click 'Close'. Then click 'Next' to move to the Donations Received screen.

You can also import donations made to significant third parties. For step-by-step instructions on importing donations, refer to the 'Import Donations' section of this guide (above).

#### **Step 3 – Donations Received**

This screen will allow you to record details of the donations you have received. These are donations that you have used (wholly or partly) to make the donations to political parties, Members of Parliament or significant third parties that you recorded at Step 2 – Donations Made.

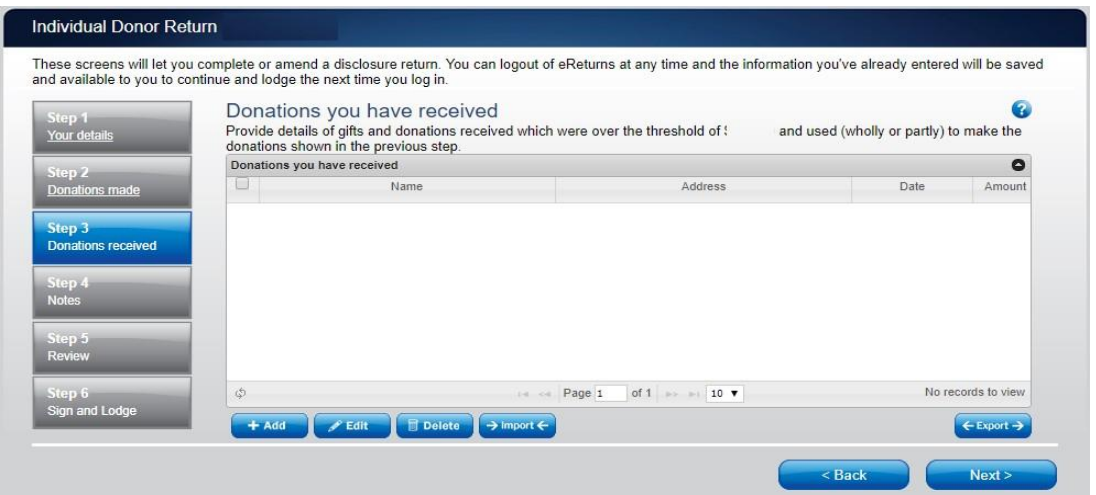

To record donations you have received, click the '+ Add' button at the bottom of the table on the screen. That will launch the 'Add a donation received' window.

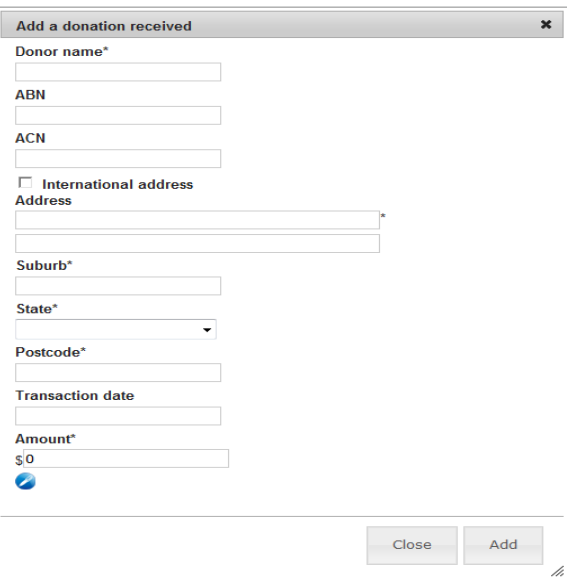

In the 'Add a donation received' window you can fill in the details of each donation received. For each donation that you have received you must include the name and address of the donor, the transaction date and the amount. Once you have finished recording the details of a donation, click the 'Add' button to add the donation to the list. The 'Add a donation received' window will remain open, allowing you to enter more donations.

Once you have recorded all donations received, click 'Close'. Then click 'Next' to move to the Notes screen.

You can also import donations received. For step-by-step instructions on importing donations received, refer to the 'Import Donations' section of this guide (above).

#### **Step 4 – Notes**

The Notes screen allows you to record annotations against the return.

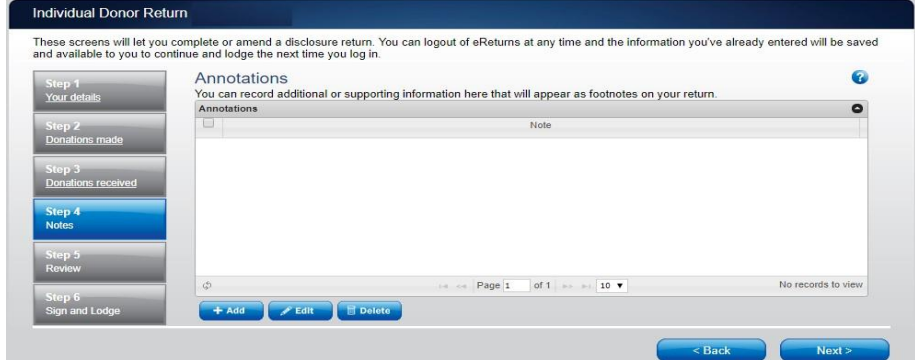

These annotations will be presented on the return as footnotes.

To add an annotation, click the '+Add' button at the bottom of the table on the screen. This will launch the 'Add an Annotation' window.

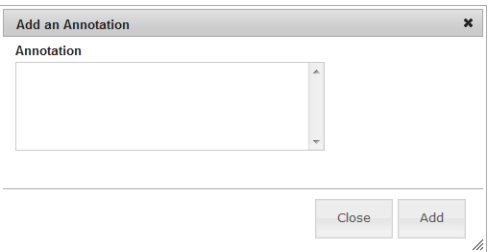

Enter the text of your annotation and click 'Add' to save it. Click 'Close' once you have entered all your annotations.

When you have finished recording annotations, click 'Next'.

#### **Step 5 – Review**

The next screen is the review screen.

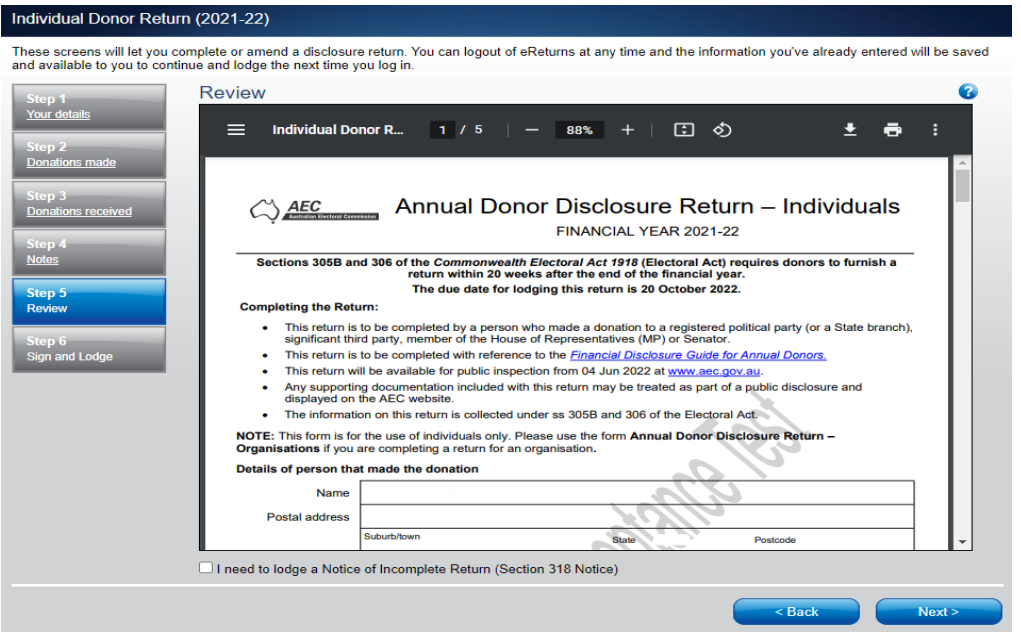

Here you will be presented with an image of what the data in your return will look like. Use the scroll bar on the right of the screen to view all of the pages of the return.

You will notice that there is nothing in the signature or date fields on the front of the return. These fields will only be populated when you lodge the return and will appear on the final version of the return.

If you need to change the return, click 'Back'. Once you have reviewed the image of your return and all data is correct, click 'Next'. This will take you to the Sign and Lodge screen.

<span id="page-27-0"></span>**NOTE**: At the bottom of this screen, above the 'Back' and 'Next' buttons is a checkbox. Selecting this box will allow you to lodge a Notice of Incomplete Return. For more details, go to the [Lodging a Notice of Incomplete Return](#page-28-0) section of this guide.

### **Step 6 – Sign and Lodge**

Once you have reviewed your return you will be able to lodge it with the AEC.

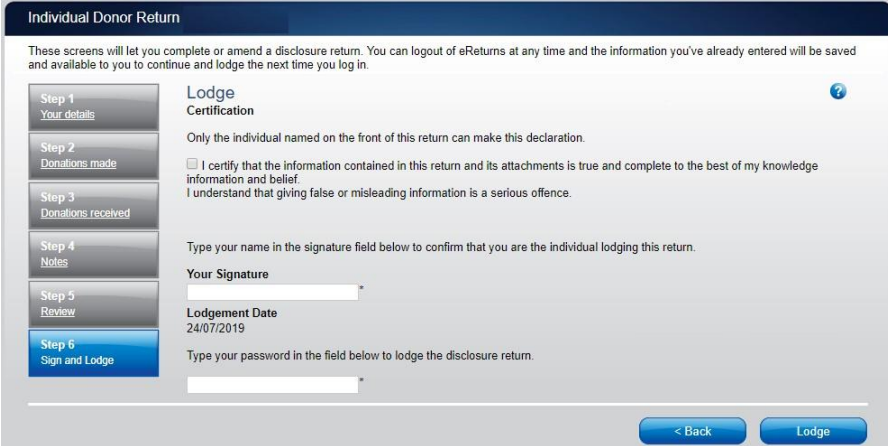

On this screen, **you will need to select the certification box** .

Type your name into the Signature box and type your password into the Password box.

Once you have done this, click 'Lodge' to lodge your return.

Upon lodging your return you will be presented with a confirmation screen.

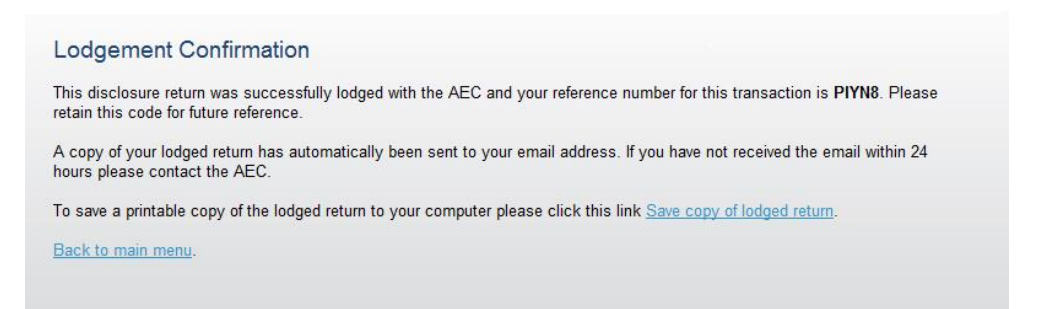

<span id="page-28-0"></span>From this screen you may save a PDF copy of the return. The AEC recommends that you save a copy of the return. eReturns will email you a copy of your lodged return automatically. The unique reference number presented on this screen is recorded on the bottom right-hand corner of the lodged return.

## <span id="page-29-0"></span>Lodging a Notice of Incomplete Return

eReturns allows you to lodge a Notice of Incomplete Return. For more information about when it is appropriate to lodge a Notice of Incomplete Return, please consult the *[Financial](https://www.aec.gov.au/Parties_and_Representatives/financial_disclosure/guides/donors/index.htm)  [Disclosure Guide for Annual Donors.](https://www.aec.gov.au/Parties_and_Representatives/financial_disclosure/guides/donors/index.htm)* 

To lodge a Notice of Incomplete Return, select the checkbox at the bottom of the review screen.

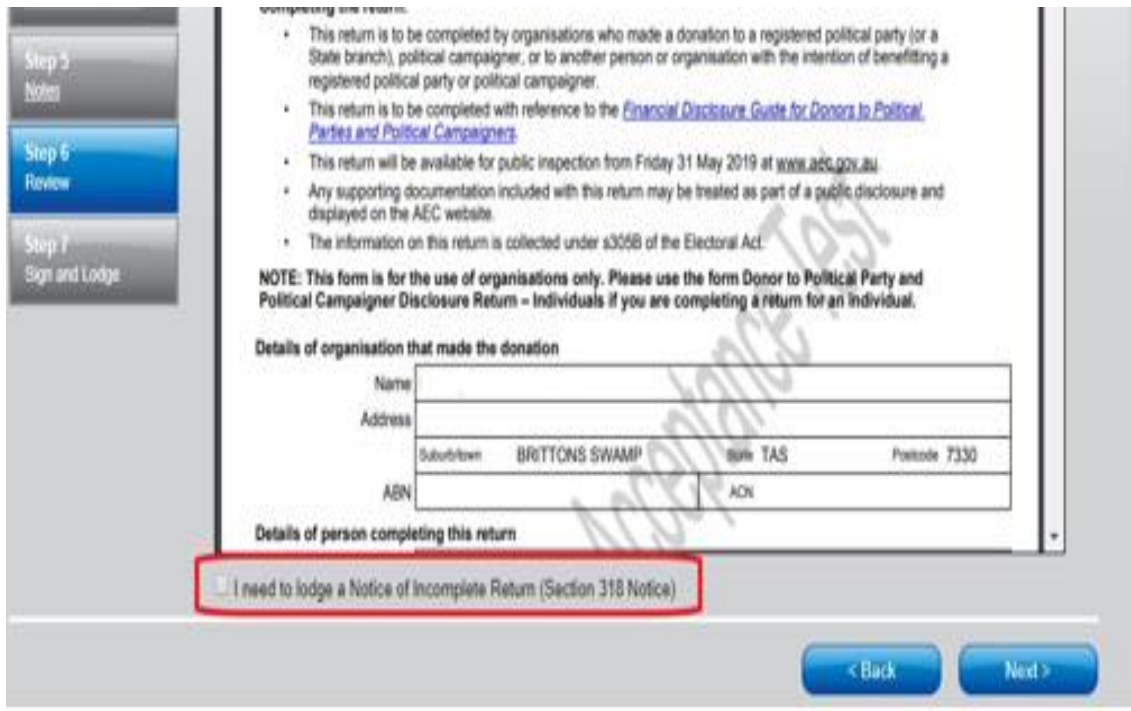

Selecting this box will take you to the Notice of Incomplete Return screen.<br>Conspiration Doper Return (2021-22)

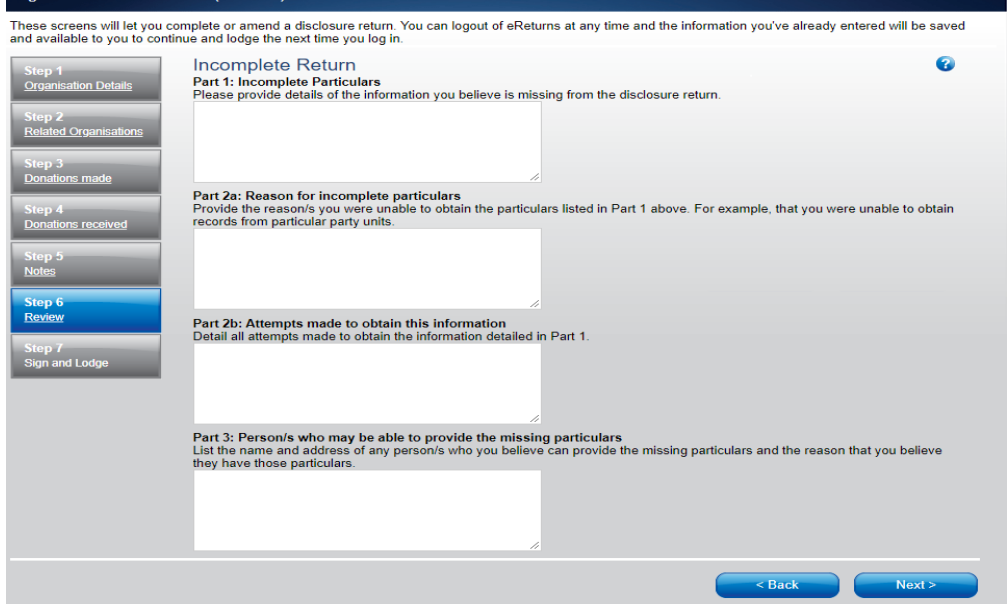

In this screen you are required to provide details of the information that is missing from the return, the reason why you were unable to obtain the information, who you believe may have the information, and why you believe that person has the information. Once you have completed all the fields on the screen, click 'Next' to review the Notice of Incomplete Return.

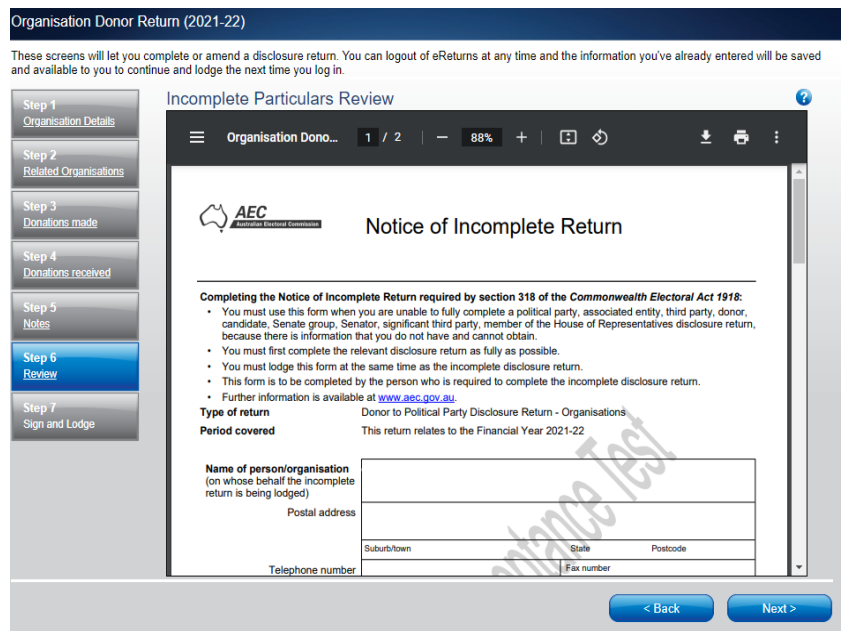

Once you have reviewed the Notice of Incomplete Return click 'Next' to go to the Sign and Lodge screen. To lodge the return and Notice of Incomplete Return follow the instructions at Step 6 and 7 – [Sign and Lodge.](#page-27-0)

## <span id="page-30-0"></span>Amending a return

Returns lodged using eReturns can be amended. To amend a return, click the 'View Returns' button on the main menu.

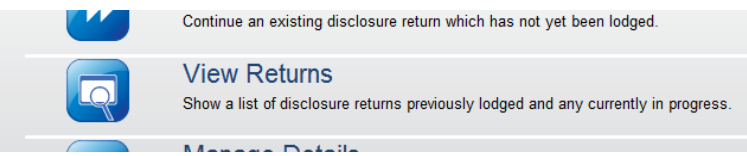

The view returns screen will display.

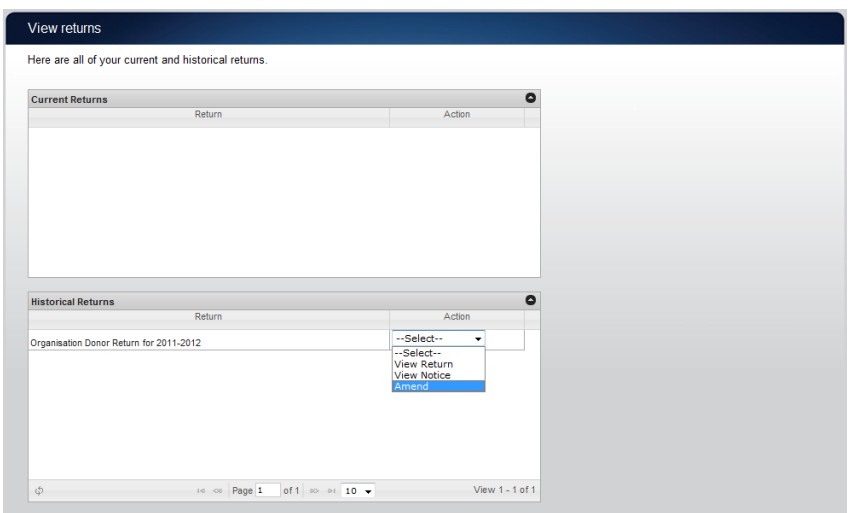

In the 'Action' column, select 'Amend' in the drop-down list next to the return you wish to amend.

This will launch the amendment wizard. The amendment wizard is the same as the return wizard, except it contains the data from the original return. To amend a return, simply add, edit or delete as appropriate. Once you have finished working your way through the wizard, eReturns will generate an amendment form for you to review. This amendment form can be lodged in the same way as the original return.

## <span id="page-32-0"></span>Creating an account

Donors can register online and create an eReturns account instead of waiting for an obligation letter with credentials. To do this, go to [https://ereturns.aec.gov.au.](https://ereturns.aec.gov.au/)

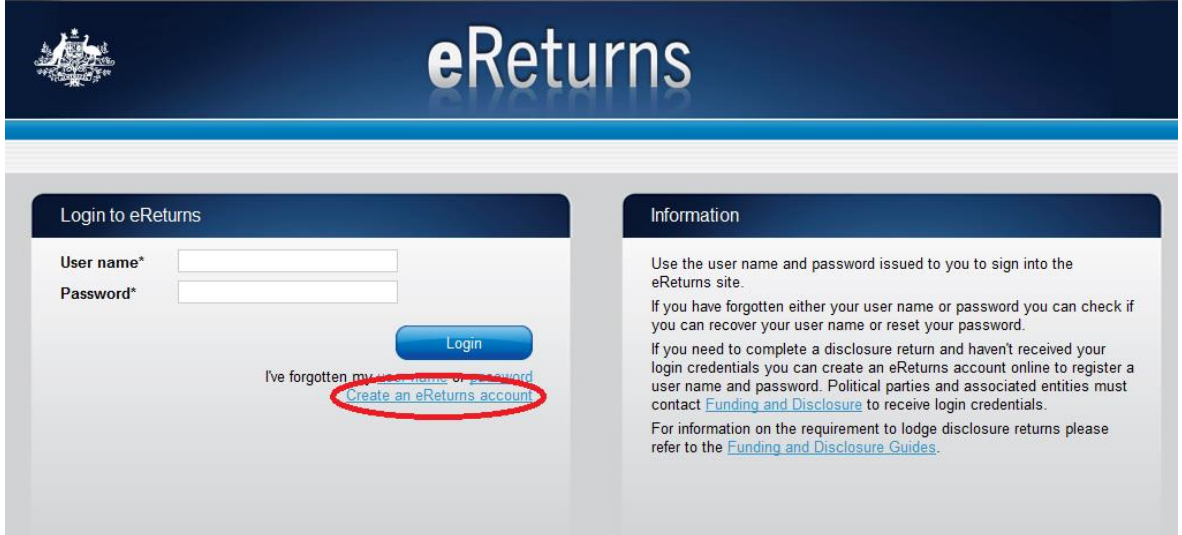

On the eReturns homepage, click 'Create an eReturns account'. This will take you through a wizard to create your account.

To navigate through the wizard, use the 'Back' and 'Next' buttons at the bottom right of the screen.

The first screen requires you to select the type of return you need to complete. For donors this will either be a 'Donor to Political Party Disclosure Return – Individuals' or a 'Donor to Political Party Disclosure Return – Organisations'.

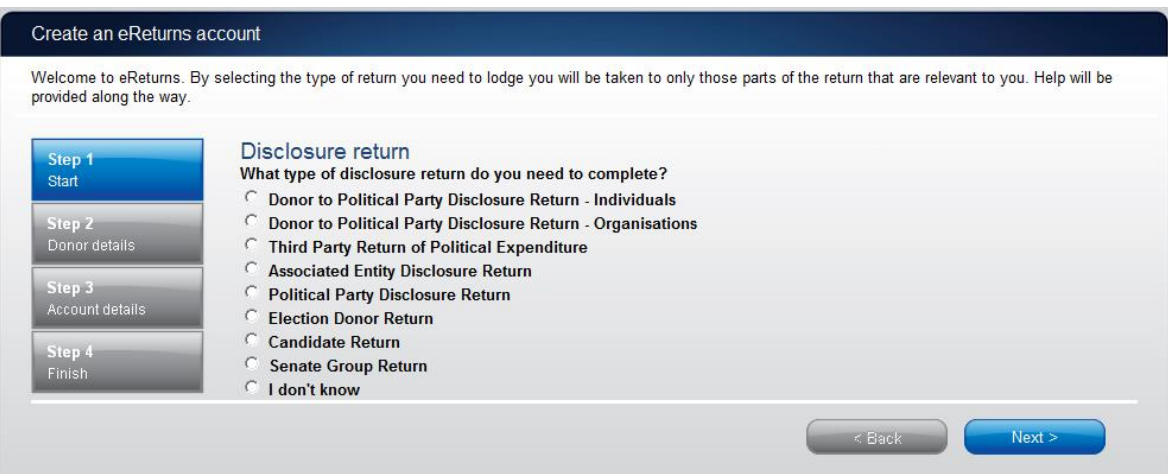

Once you have selected the type of disclosure return click 'Next'.

If you selected Organisation Donor Return, you will enter the details of the organisation you are lodging on behalf of.

**NOTE:** Individual donors will not see this screen, instead they will be taken directly to the Your Details screen.

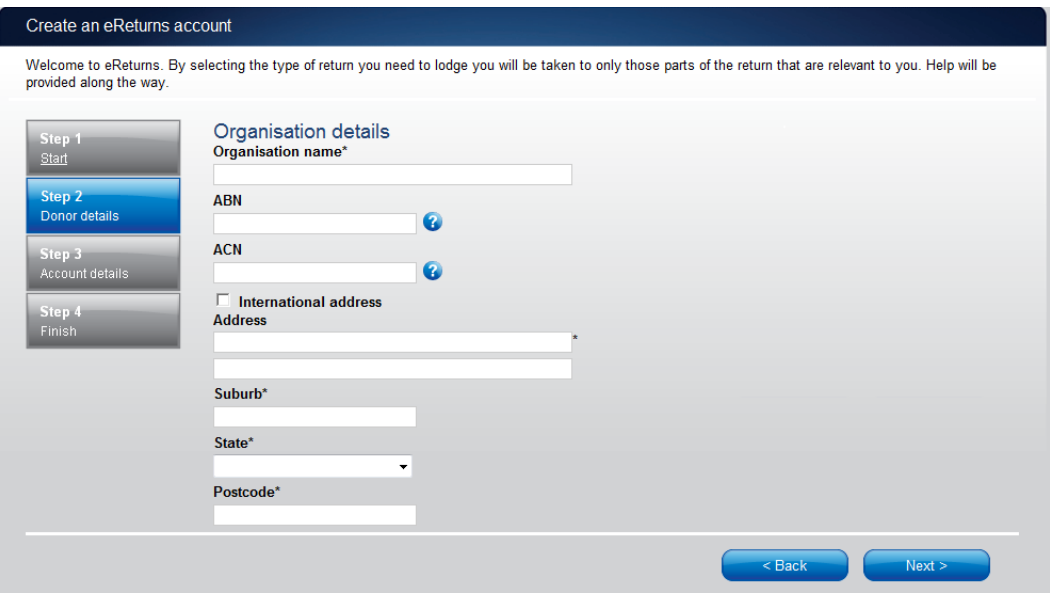

Once complete, click 'Next' to move to the Your Details screen.

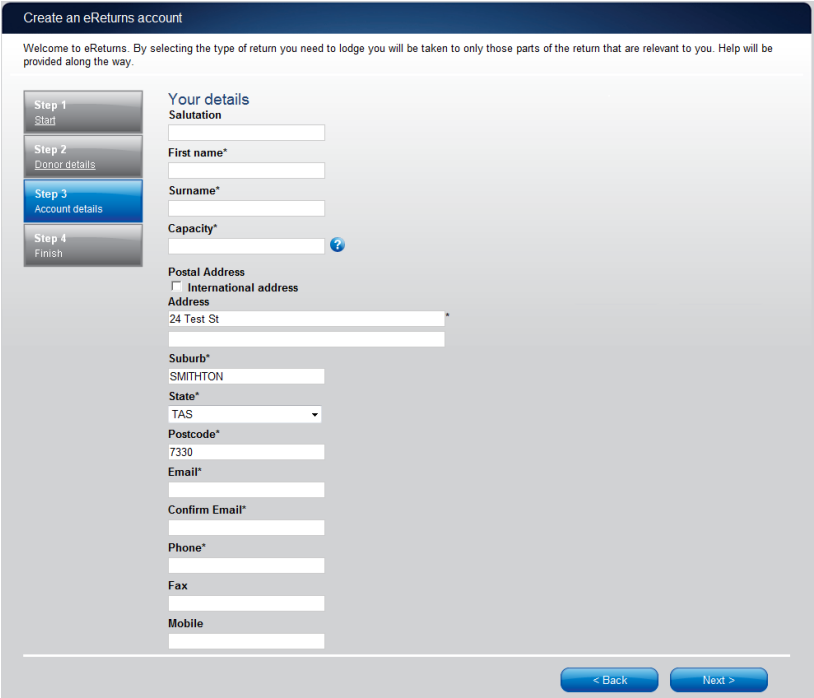

On this screen, you must enter your details as the person responsible for lodging the return.

Once you have entered your details, click 'Next' to move to the Account Details screen.

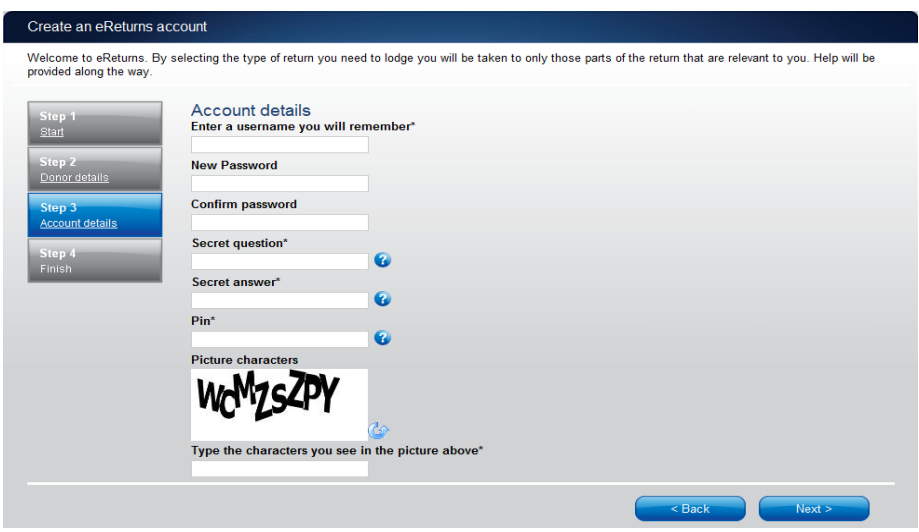

On this screen you will be asked to choose a user name and password for your account and provide some secret information which can be used to verify your identity over the phone if you need to contact the Help Desk.

Once you have completed entering all the information requested, click 'Next'. A confirmation screen will appear advising you to verify your account by clicking a link in an email which will be sent to the email address that you provided.

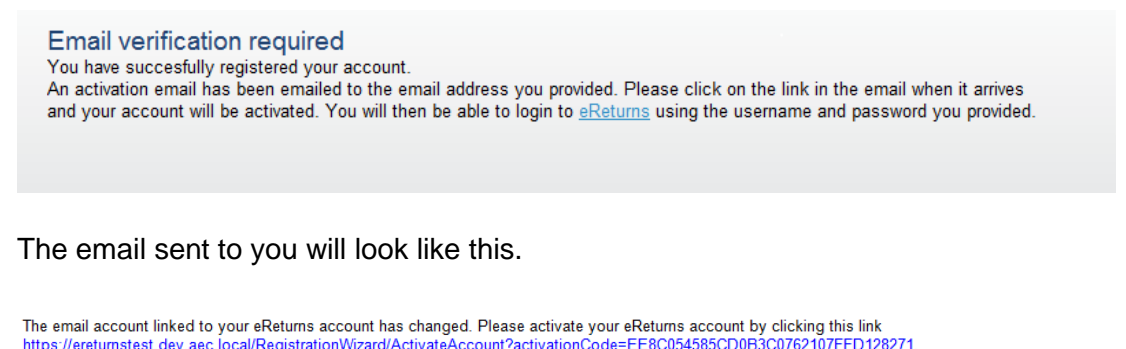

https://ereturnstest.dev.aec.local/RegistrationWizard/ActivateAccount?activation<br>Alternatively copy the link into your browsers address bar.

If you have any queries, please contact the Funding and Disclosure section by phone on 02 6271 4552 or by email at fad@aec.gov.au

#### **Disclosure Unit** Funding and Disclosure | National Office<br>Australian Electoral Commission T: (02) 6271 4552 | F: (02) 6271 4555

When you click the link in the email you will get a confirmation that the verification has succeeded.

#### **Activation complete**

You have successfully activated your account. You can login to the eReturns site using the user name and password you provided during registration.

You can now log in to your eReturns account using the credentials you created at the Account Details screen.

## <span id="page-35-0"></span>**Troubleshooting**

### <span id="page-35-1"></span>**Forgotten Password**

If you have forgotten your password, you can reset it online. This can be done using the forgotten password link on the eReturns front page. eReturns will send you an email with a new single use password.

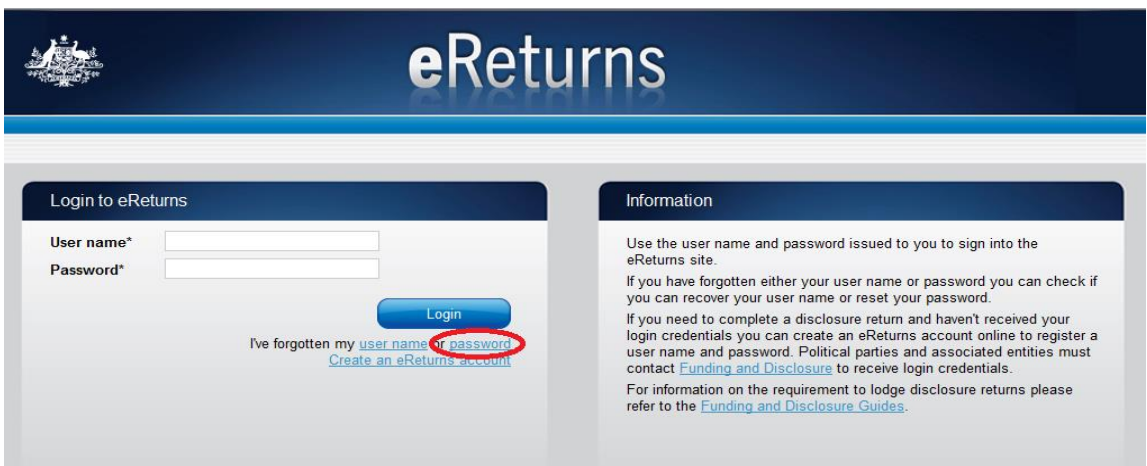

Clicking forgotten password will take you to the password reset screen where you will need to enter your user name and the CAPTCHA text on screen.

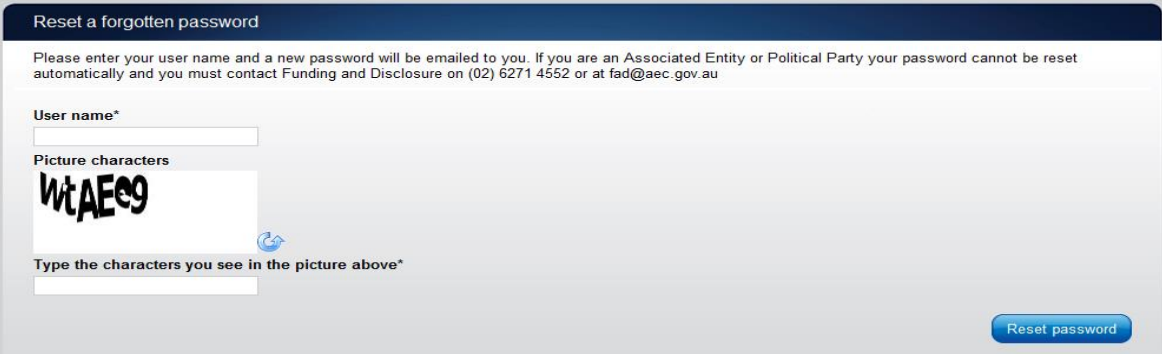

Alternatively, you can contact Funding and Disclosure on 02 6271 4552 or email [fad@aec.gov.au.](mailto:fad@aec.gov.au)

### <span id="page-35-2"></span>**Forgotten Username**

If you have forgotten your user name, you can retrieve it online. This can be done using the forgotten user name link of the eReturns front page. eReturns will send you an email containing your user name.

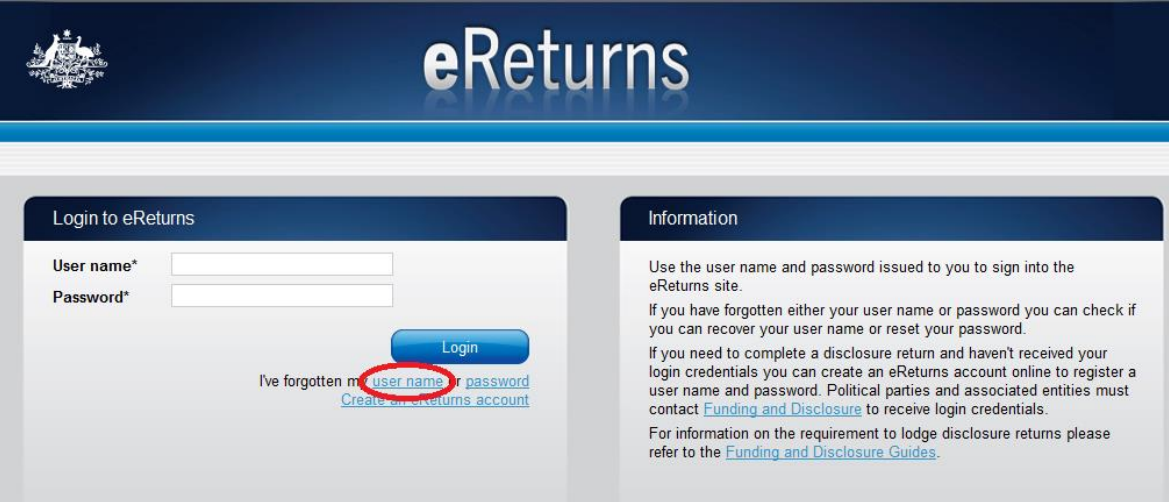

Clicking forgotten user name will take you to the user name retrieval screen where you will need to enter your email address and the CAPTCHA text on screen.

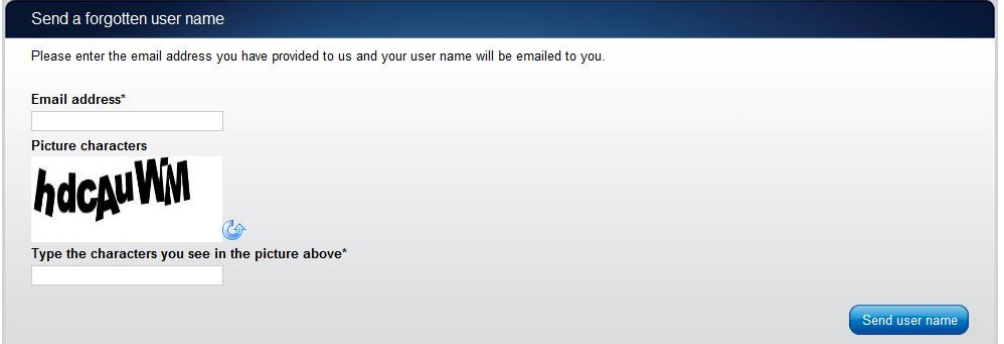

Alternatively, you can contact Funding and Disclosure on 02 6271 4552 or email [fad@aec.gov.au.](mailto:fad@aec.gov.au)

**NOTE:** If there is more than one user name related to an email address eReturns will not be able to retrieve your user name online. You will need to contact Funding and Disclosure to retrieve you user name.

### <span id="page-36-0"></span>**Other Problems**

If you experience any difficulties while using eReturns, contact Funding and Disclosure on 02 6271 4552 or email [fad@aec.gov.au.](mailto:fad@aec.gov.au)